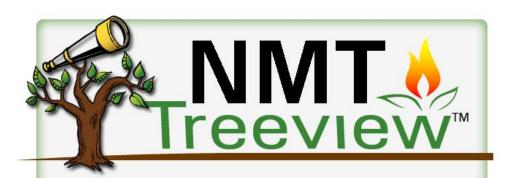

# Basic Use and Features Manual

Rev 3.1.2.83

## Table Of Contents

- 1) Program Startup 2
- 2) Program Window Layout 3
- 3) Session Start Wizard 4
- 4) Adding and Editing Client Records 5
  - 4.1) Adding Guardian/Child Relationship to Client Records 6
  - 4.2) Editing Existing Client Records 7
- 5) Treeview Client Registry -8
  - 5.1) Adding/Organizing/Moving/Deleting Registry Material 9
- 6) NMT Wizard 15
- 7) NMT Pathways 30
- 8) Treeview Pathway Tables 35
  - 8.1) Copying Client Registry Material Into Tables 38
  - 8.2) Special Use Tables 40
  - 8.3) NMT Transformation Templates (Symposium 2013) 45
  - 8.4) Practitioner/Client Folders for TSKNP and EDP 49
  - 8.5) Quantification in Tables 51
- 9) Closing Session/Sending MP3 and GEF Files 53
  - 9.1) Batch Email of MP3/GEF Files 57
  - 9.2) Closing Program and Auto Backup 58
- 10) Registry and Program Toolbars 59
- 11) More Customization and Setup Options 71
  - 11.1) Email Settings 71
  - **11.2) Font Settings 73**
- 12) Troubleshooting Tips 78
  - 12.1) Program Startup 78
  - 12.2) Program Error Messages 80
  - 12.3) Program/Session Restore 81
  - 12.4) Email Problems 84
  - 12.5) Closing Program With Windows Task Manager 85

Index - 86

# 1) Program Startup

As the program starts, you will be asked to enter your program password. If you have not chosen one, the default password is "delphi". You can change the password once in the program by selecting **Tools > Set Program Password** from the top menu.

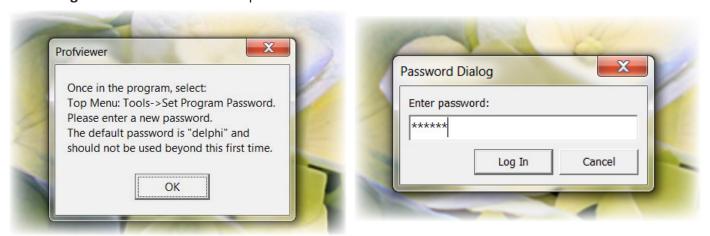

As the program begins to load, the splash screen shown below will appear. During the startup process, the program will check for and download a new security token. If you have changes in program access, the new security token will open new features of the program based upon your most recent level of NMT training. The program needs to download a new security token a minimum of once every 14 days. If you have not, the program will give you a warning that you need to start the program while connected to the internet to do so.

• In rare instances when you have a slower, or intermittent internet connection, the connection quality may cause this screen to hang during the startup procedure. If you are temporarily on a low quality connection, you may want to disconnect from that network prior to opening Treeview. This will allow the program to skip this initial check for a new token on the Treeview server, and open quickly.

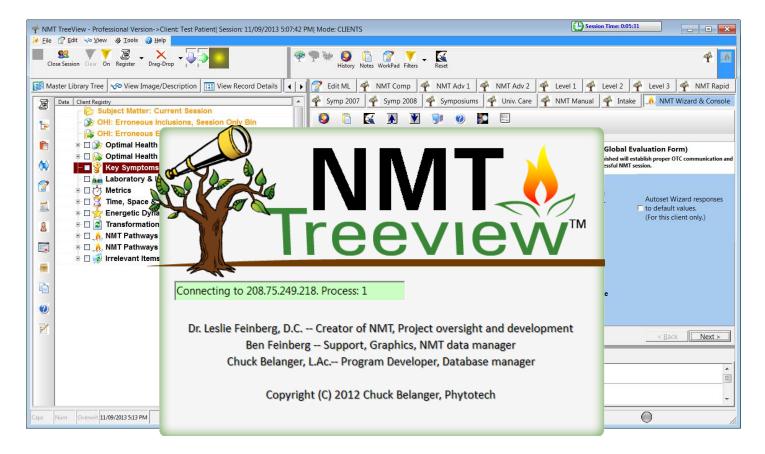

# 2) Program Window Layout

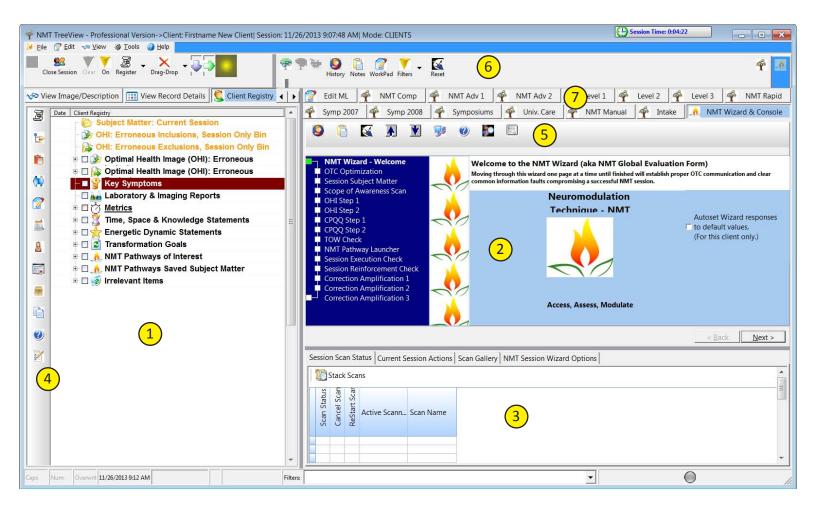

#### **Main Program Window Elements**

- 1) **Client Registry** The Client Registry is used for collecting, organizing, editing, and selecting client subject matter, transformation statements, etc. to use in the current session.
- 2) **NMT Wizard** Directs the user through the ordered structure of the client session with pages where session subject matter, scope of awareness considerations, TOW, etc. may be introduced to the session, viewed, MRT measured, or changed.
- 3) **Session Scan Status** Shows status of scans run during the session, NMT Session Wizard Options tab allows user to show or hide the various NMT Wizard pages.
- 4) **Client Registry Toolbar** Contains tools for working within the Client Registry. The context sensitive R-click menu contains some of these tools.
- 5) Wizard Toolbar Contains tools for working within the NMT Wizard.
- 6) **Program Toolbar** Contains tools for working within the program.
- 7) **Pathway Tabs** Contains tabs to select for any user authorized NMT Seminar pathway levels. Edit ML tab for editing in the Master Library. NMT Wizard tab returns user to the Wizard.

3) Start Session Wizard

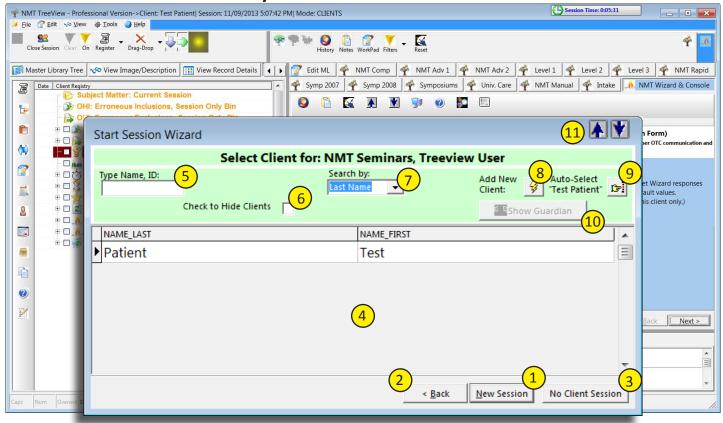

**Start Session Wizard Elements** 

- 1) New Session Begins a new session with the selected client.
- 2) Back Allows user to add or edit selected client's information
- 3) **No Client Session** Opens the program in System Maintenance mode. You may make general additions to the Client Registry, browse NMT Manuals, or print client reports and make MP3 files.
- 4) **Client List** All clients in system are displayed alphabetically, and you may browse the list to select a previously added client.
- 5) **Type Name, ID** As you begin typing a client name in this window, the list will jump to the client(s) beginning with the letters you type. This is a quick way to get to a client name when you have a long list.
- 6) **Check to Hide Clients** This check box hides the client name list for privacy. You may select a client by typing the name in the **Type Name** box.
- 7) **Search By** Allows you to search clients by last name or first name in **Type Name** box, and will sort the Client List by last name or first name when selected.
- 8) Add New Client Use this button to add a new client to the Client List (shown in detail later).
- 9) Auto Select Test Client Selects Test Client for program testing or practice sessions.
- 10) Show Guardian Displays client guardian record information (shown in detail later).
- 11) **Up/Down Arrows** Adjusts the text display size of the **Client List**.

# 4) Adding New Client Records

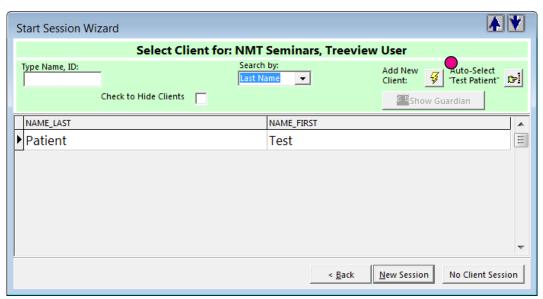

- 1) Click on Add New Client button to add a new client.
- 2) Fill in client information with minimum of client name. Date of birth, gender, phone number and email address are very useful.

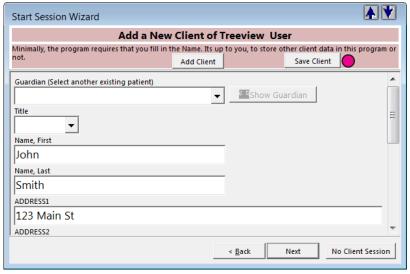

3) Click **Save Client** button to save the new client information. You will get a confirmation of the added client. Then click **OK**, then **Next** button to begin session with this client.

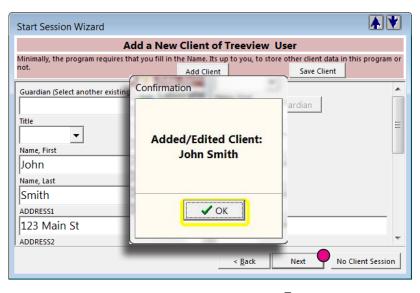

# 4.1) Adding Guardian/Child Relationship to Client Records

A new client may a child or an adult with a guardian. For such a client you may wish to link the parent/guardian record information. The parent/guardian will need to be added as a client first so that they appear and can be selected from the Guardian drop down list. Such addition and linking of a guardian may be done at a later time.

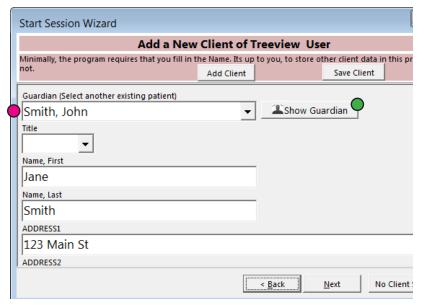

**Show Guardian** button will bring up a window showing parent/guardian's record information. This information may also be accessed via the top menu item within the program, **File > Table Maintenance > Clients**.

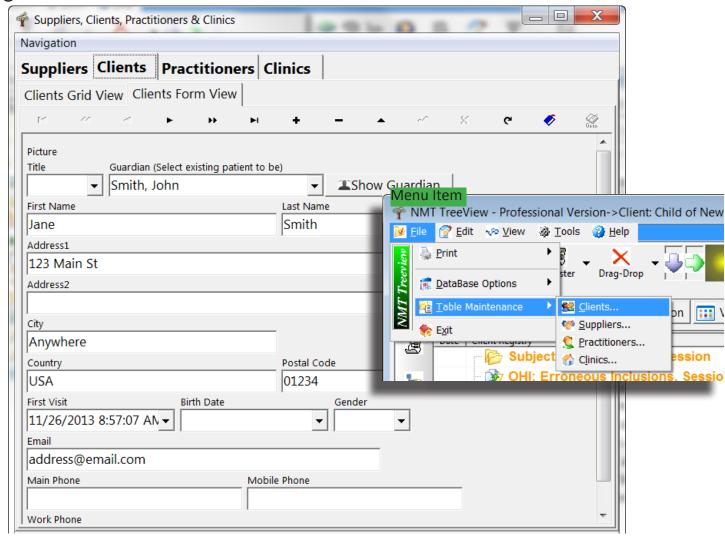

# 4.2) Editing Existing Client Records

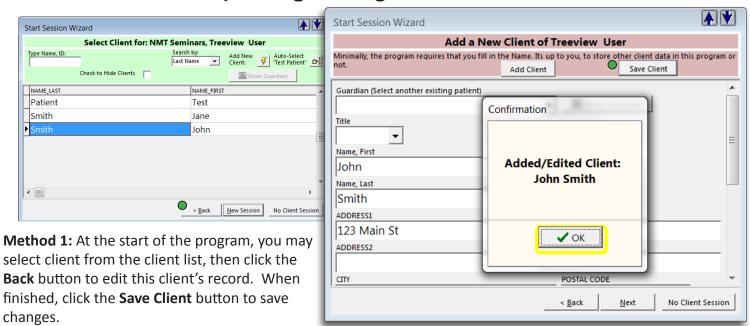

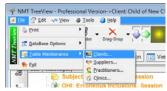

Method 2: At the start of the program, click the No Client Session button to put program in System maintenance mode. Then from the top menu select File>Table Maintenance>Clients. Select client in Clients Grid View tab, then click on the Clients Form View tab to edit record. When finished, click the check mark button to save changes.

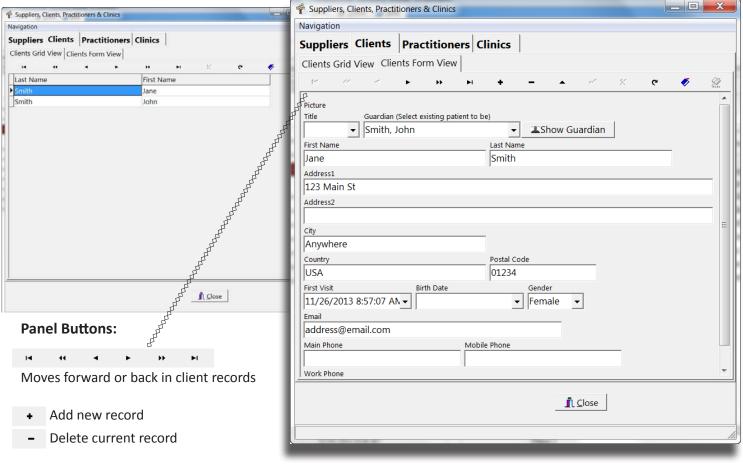

Save or cancel changes to current record

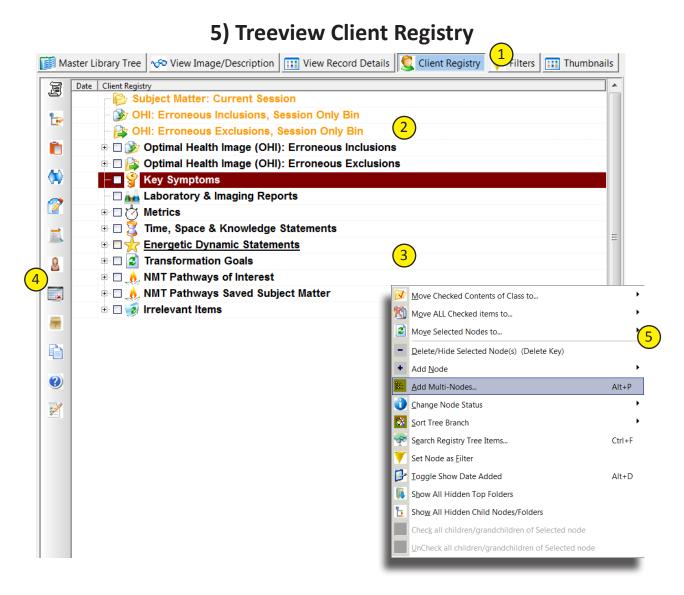

**Client Registry Window Detail** 

- **1) Registry Tabs** Switch between Client Registry, View Image/Description, View Record Details, Filters, and Master Library.
- **2) Session Only Bins** These orange label folders are used to hold session specific content. Default folders are Session Matter: Current Session, and OHI Inclusions and Exclusions. Others are available for use, if more are needed. Content from previous session is displayed in Session Only bins at the beginning of each session. Make sure to delete any subject matter no longer relevant to the session.
- **3) All Session Bins** These black label folders are for collecting subject matter and transformation goals. These persist within the program, but can be hidden/deleted from view. Items may be moved to Session Only bins for use in a session, or copied/pasted to a Treeview pathway table or other location. Material added to these bins may be made client specific or added for all clients, as shown in the next section.
- **4) Registry Toolbar** Registry and other program functions are separated into icon groupings. Full toolbars will be outlined further on. Where used in examples, the icon will be shown along with the menu item in this manual. Tools also can be found in the context sensitive R-click menu.
- **4) Registry Right-Click Menu** Right click within the Client Registry brings up context sensitive menu. Many available operations for a particular item or folder can be found on this menu.

# 5.1) Adding/Organizing/Editing/Deleting Registry Material

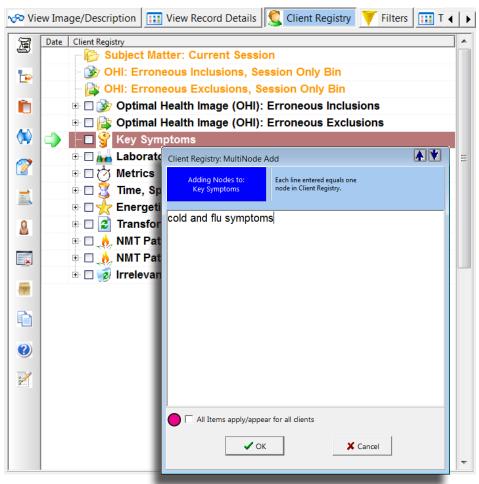

Some items that you add within a session you may want available for all clients. Checking this box makes the item viewable in all client profiles.

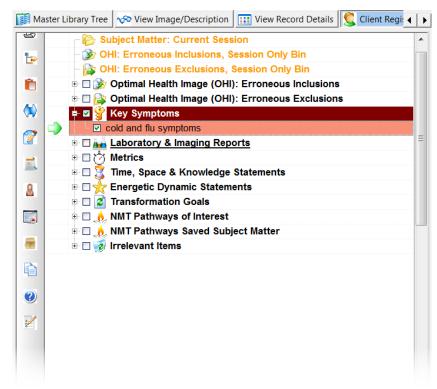

Adding Items: Double click on a folder in the registry to bring up the MultiNode Add window. You can add new subject matter, one per line, then click OK to add material to folder.

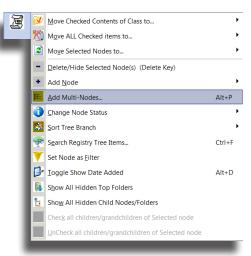

You may also use the right click menu item, Add MultiNodes, or the keyboard shortcut Alt+P. A single editable item can be added with the right click menu item Add Node > As Child. Add Node menu item is also available from the top icon on the toolbar to the left of the Client Registry.

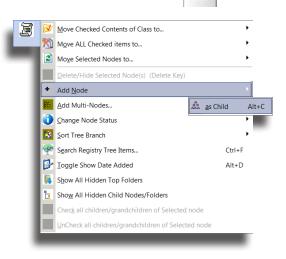

Newly added items are automatically check marked for moving to a Session-Only folder, or for copying to the program clipboard for pasting into a pathway table.

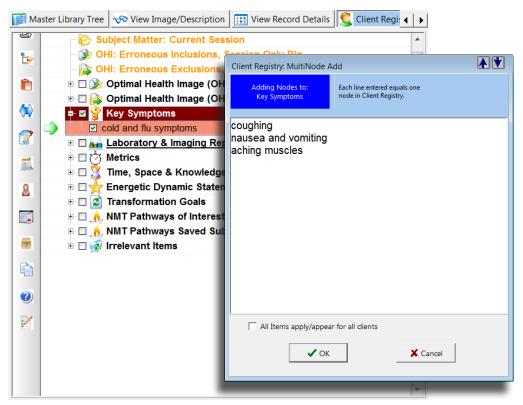

Organizing Registry Items: You may want to organize your own Client Registry material into folders of like items. You might add related sub-items to a parent or topic node.

Double click on an item in the registry to bring up the MultiNode Add window, and add related sub-items.

Adding items to another registry node creates a folder/sub-item or parent/child relationship and changes the node's icon to a folder image. A single item may be made into a folder by using the menu item Change Node Status > Make Folder.

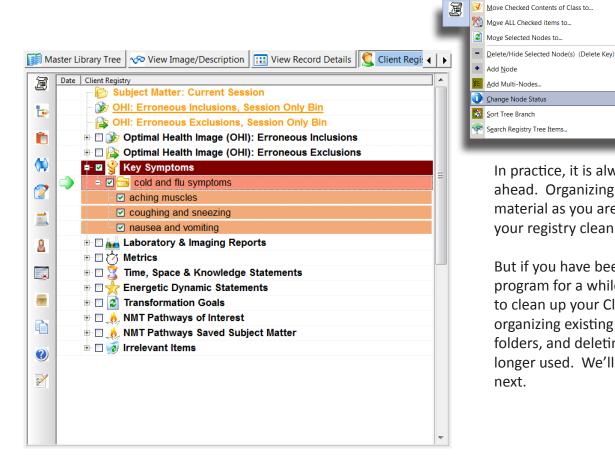

In practice, it is always best to plan ahead. Organizing your Client Registry material as you are adding it will keep your registry clean and easier to use.

Make Folder

Ctr Ioggle Checked State

Toggle Hide/Show Selected Fold

Move Selected Nodes to...

Search Registry Tree Items.

But if you have been using the program for a while, you may want to clean up your Client Registry by organizing existing material into folders, and deleting material no longer used. We'll look at doing that next.

Use caution when using Drag & Drop, as it is easy to accidentally move items and lose Client Registry order.

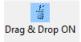

Moving Items Around: Toggle Drag & Drop button on top toolbar to ON for moving items.

**D&D Items:** Ctrl+click to select multiple items to move to the newly created folder. Click and hold the left mouse button to drag the nodes over the folder. As you drag over the node where you are moving the items to, it will highlight in light blue, and a Move icon will appear below the node. Release left mouse key to drop the items into the folder.

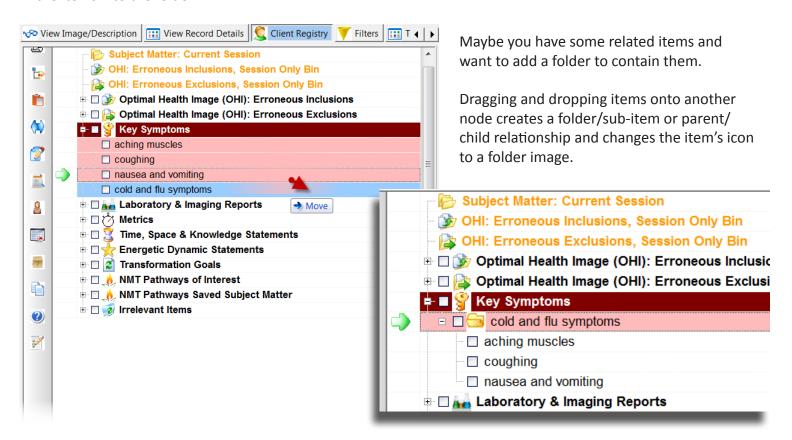

**Repositioning Items in Lists:** A single item may be moved up or down in the registry by using the up and down arrows on your keyboard while holding down the Ctrl key. Select the item to move by left clicking with your mouse, then holding down the Ctrl key, use the keyboard up and down arrows to change the position of the item in the list, as shown below.

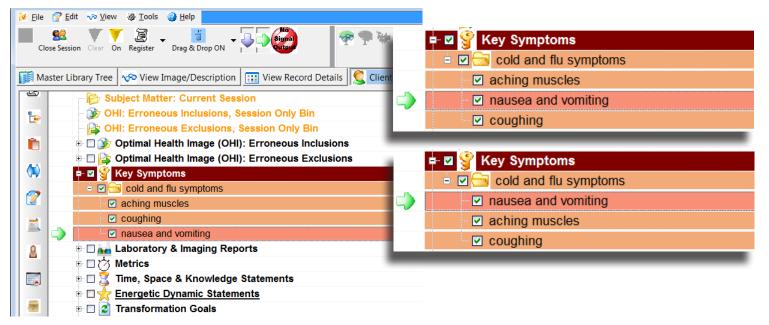

**Deleting Items:** In previous versions, users were not able to delete previously used Client Registry items. In this version, you may delete any visible item within the registry. Deleted items are now hidden from view and may be recovered at a later time.

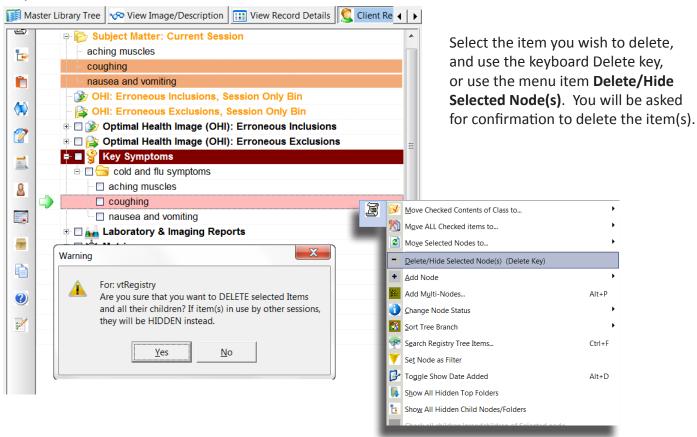

**Recovering Deleted Items:** You might at some point want to recover some older registry material that you have deleted. Or you may delete something unintentionally. These items can be easily recovered.

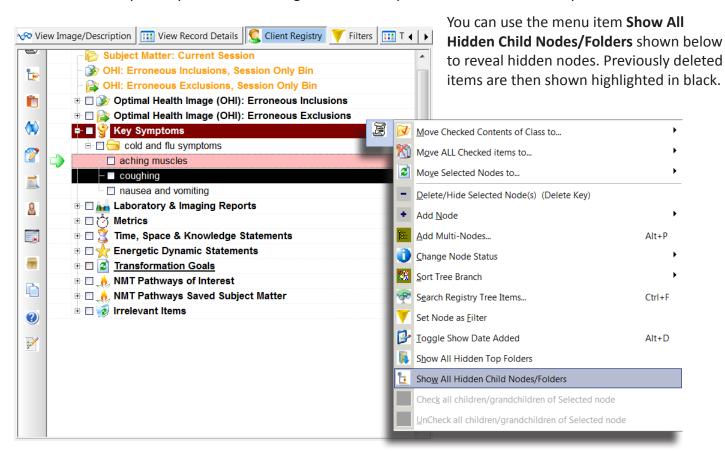

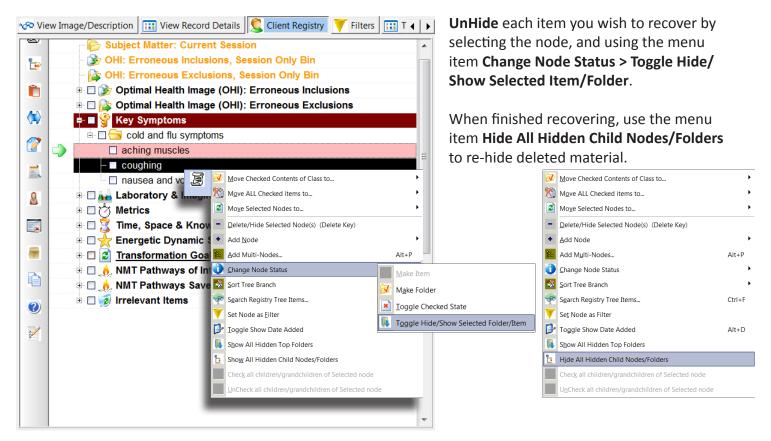

Recovering Deleted Client Registry Folders: You'll notice that the new Client Registry is significantly cleaner than previous versions. Folders were added previously that were not being widely used, or were not fully developed with content. These older folders are hidden in this version, and you may recover them.

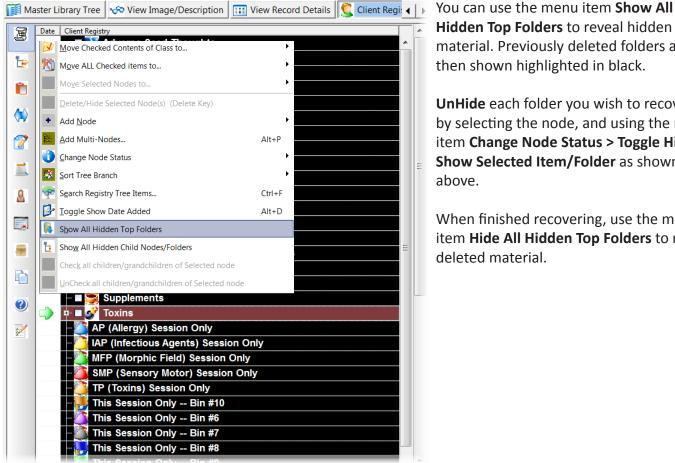

Hidden Top Folders to reveal hidden material. Previously deleted folders are then shown highlighted in black.

**UnHide** each folder you wish to recover by selecting the node, and using the menu item Change Node Status > Toggle Hide/ Show Selected Item/Folder as shown above.

When finished recovering, use the menu item Hide All Hidden Top Folders to re-hide deleted material.

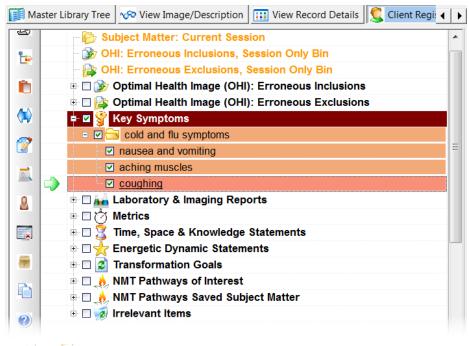

**Editing Items:** Maybe you have a misspelled or incomplete registry entry, and want to make changes to it.

**Note:** You may only edit material you have added to the program yourself. NMT Treeview owned items or statements may not be edited by program users.

Select an existing item in the registry by clicking it once with your left mouse button. The node will change color to show it is selected, and the green indicator arrow will appear to the left.

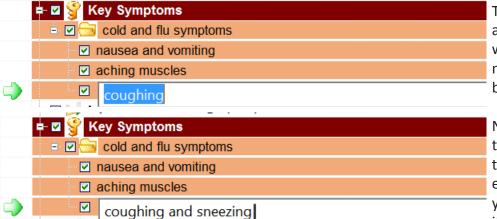

Then click the left mouse button again over the selected item. This will cause the node to switch to edit mode, highlighting the text field in blue.

Now you can place your cursor in the text field and change or add any text. To place your cursor at the end of a long line of text, you can hit your right keyboard arrow when the item name is highlighted in blue.

Alternate Method: On the bottom of the Client Registry, you'll see an additional panel with an edit field. With a registry item selected, you can edit the item name in this lower panel. This method may be preferred for longer item names such as Transformation Statements. Click on the check mark on the top of the panel to save changes. If you do not see the lower panel, maximize the Treeview window to full screen, and use the Toggle Registry Panel Height button shown on the toolbar.

Level 3 A N 🖶 🔳 👺 Key Symptoms Univ. Care 🖮 🗌 🔙 cold and flu symptoms =0 aching muscles - 🔓 🍇 coughing and sneezing nausea and vomiting × 🖶 🔲 漏 Laboratory & Imaging Reports 🖶 🔲 🤭 Metrics 🖶 🗌 🎇 Time, Space & Knowledge Statements □ ★ Energetic Dynamic Statements 7 🖶 🔲 🔥 NMT Pathways Saved Subject Matter 🗓 🔲 🧭 Irrelevant Items Registry Classes Registry Items Session Scan Status Item applies/appears for all clients Stack Scans Scar Scar Reg Item Name Start Active coughing and sneezing Overwrit 02/13/2014 5:23 PM 1

Master Library Tree 🐶 View Image/Description 🔢 View Record Detail 🕻 🕨

Note on Editing Registry Items: You should only edit items in the case you have misspelled or left something incomplete. You should not significantly edit a previously added item that you have used in another session. You should add another item that is appropriate to the current session subject matter.

쮉 Edit ML | 🌴 NMT

# 6) NMT Wizard

**The NMT Wizard** is an interactive tool used to help guide the user through an NMT session. The wizard allows for a variety of initial scans, subject matter considerations, therapeutic optimization, and session conclusion. Over the development of the Treeview program and NMT Technique, new pages are added to accommodate the most current practices. Pages may be hidden or shown to customize the NMT Wizard to your own preferences.

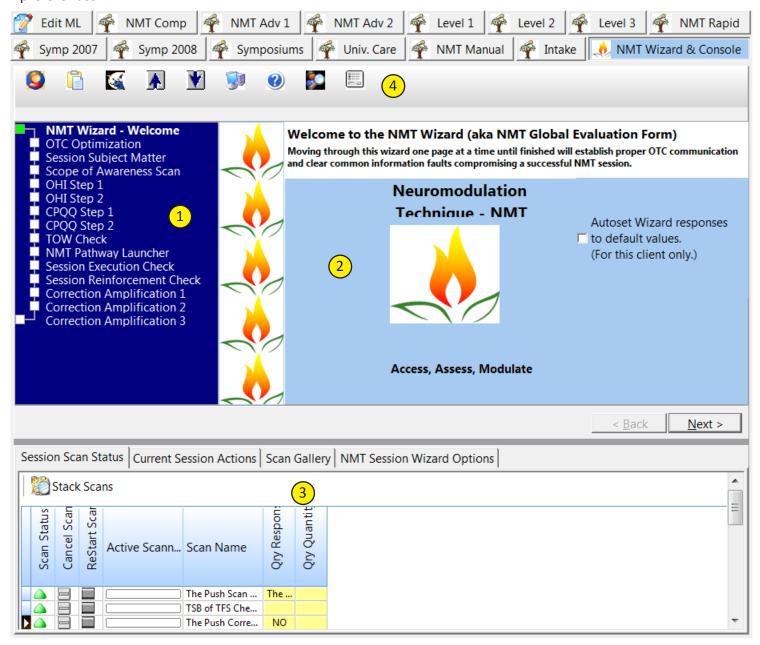

**NMT Wizard Window Detail** 

- 1) Wizard Page Index Shows index and current position in Wizard. Switch between Wizard pages by clicking a page title, or using the Next and Back buttons on the bottom of the window.
- 2) Display Window Displays contents of current Wizard page.
- **3) Scan Status Window** Displays scans used during this session. Also contains tabs for customization of Wizard pages.
- **4) Wizard Toolbar** Tools for working in the Wizard.

### **NMT Wizard Toolbar**

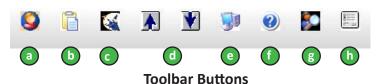

- a) **History** Shows list of previous sessions with client.
- b) Notes Opens Session Notes window begun at start of session.
- c) **Reset Signal Output** Resets signal output. If wizard scan or query is stuck in readout, use this button to reset and continue with next statement.
- d) **Up/Down Arrrows** Used to increase/decrease wizard display text size.
- e) **Reset Display** Resets wizard display text to default size.
- f) Help Pops up help guide.
- g) **Focused Scan** Outputs scan in context of current wizard page. For Subject Matter and OHI, the scans are specific to Session or OHI subject matter. On other pages, this button outputs a simple IFs scan.
- h) **Pathway Launcher Setup** Pops up window that allows user to choose which pathways show up in pathway launcher.

# Wizard Page Detail - Welcome Page

Initial Wizard page. Check marking Autoset Wizard responses to default values will initialize all wizard page metrics to presumed optimal values. Values can be changed if indicated.

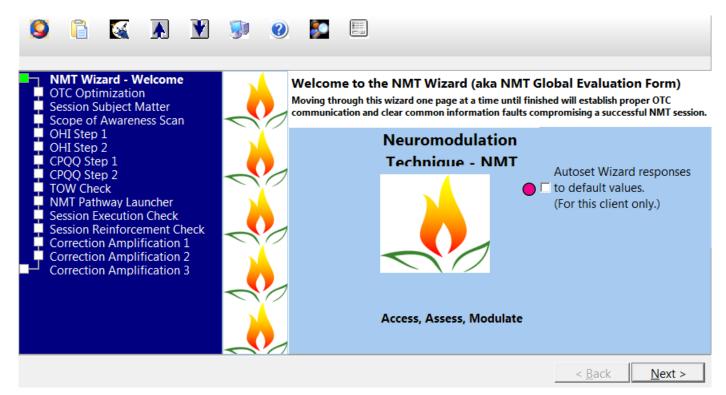

## **Wizard Page Detail - OTC Optimization**

You may set Rate (speed) of text-to-speech output with the slider bar on top. The button on the bottom of the page outputs the statement, "Is this the most effective setting for OTC communication?" MRT this statement to find the optimal output speed.

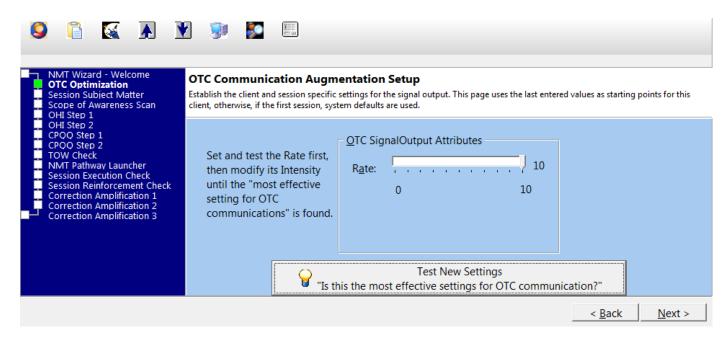

## Wizard Page Detail - Session Subject Matter

The Session Subject Matter page allows the user to output a scan with specific reference to a registry sessiononly bin. So we start with a brief look at using the **Subject Matter: Current Session** bin.

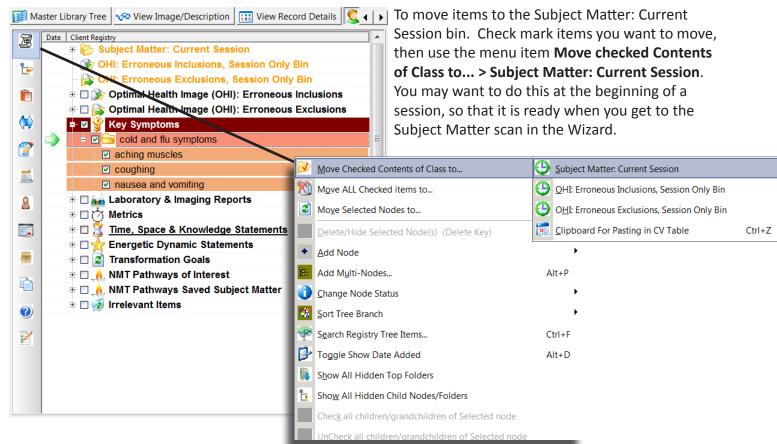

Check marked items are transferred to the **Subject Matter: Current Session** bin, as shown here.

On the Session Subject Matter Wizard page, click the **Retrieve Subject Matter from Client Registry** button, then press the **Start Scan** button on the bottom of the page to output the session matter specific scan.

\* note the distinction between *checked* and *selected* items/nodes in the menu items. *Checked* refers to items that have check marks next to them. *Selected* is when the item is clicked with the mouse, and changes color to indicate it is selected. Multiple items may be *selected* by holding down the Ctrl key when selecting items, or a group of items using the Shift key.

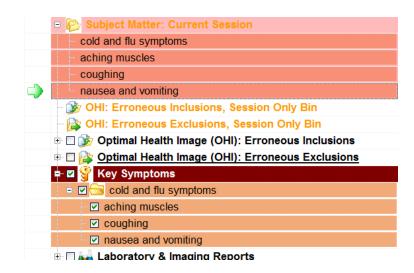

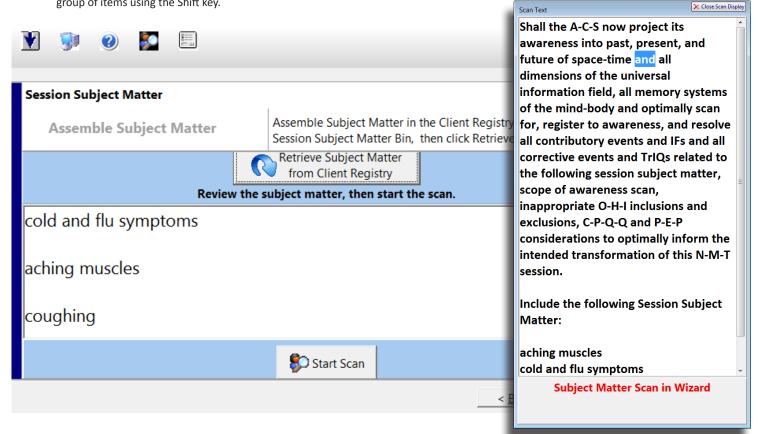

Items transferred to session only folders persist from session to session for each client. When you begin a new session, delete any items in the **Subject Matter: Current Session** bin that are no longer relevant to the current session.

You can select items and use the Delete key, or to clear everything, select the bin and use the menu item Clear this Session-Only Bin of all items.

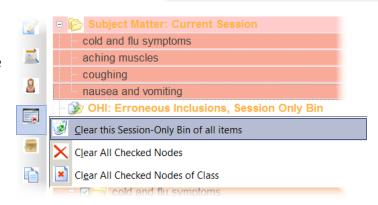

## Wizard Page Detail - Scope of Awareness Scan

The Scope of Awareness page allows the user to output and record TSB for a number of general considerations. You can click the [+] sign next to a category for more specific items within that category.

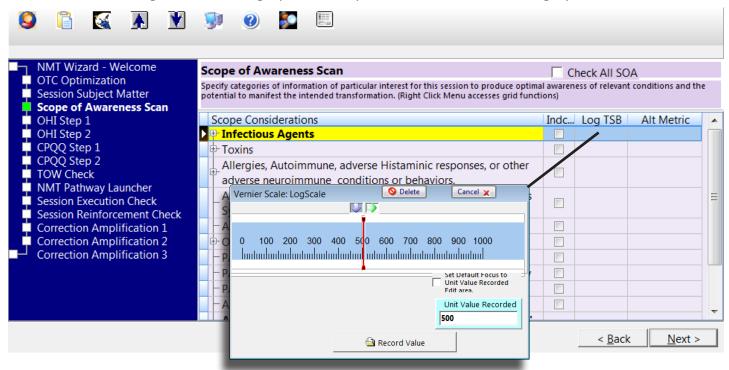

Click in the Log TSB column to the right of an item to bring up a scale for recording value. You can use the red slider needle to select a value, or type a value into the box in the lower right-hand corner.

# Wizard Page Detail - CPQQ

The CPQQ (Clinical Pathway Qualifying Query) page allows the user to output and record metrics for CPQQ considerations. Click on each query statement to read out and pop up a log scale for recording value.

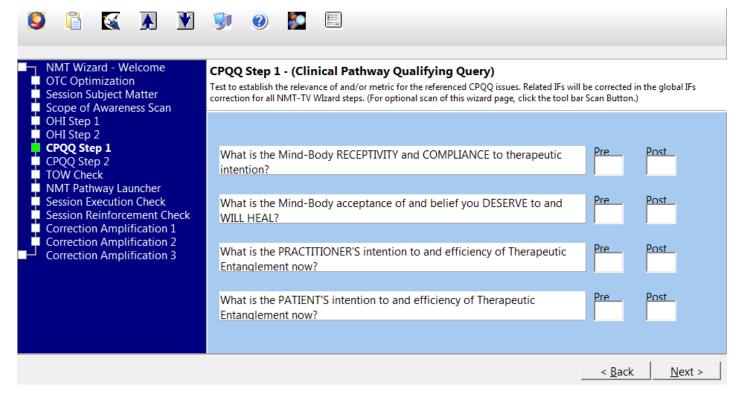

## Wizard Page Detail - OHI Scan

The OHI page allows the user to output a scan with specific reference to the registry OHI session-only bins. We'll look at using the **OHI Erroneous Inclusions: Session Only** and **OHI Erroneous Exclusions: Session Only** bins. The Client Registry **Optimal Health Image** all-session folders contain standard lists of OHI inclusions and exclusions that may be used in the Wizard OHI scan. You can add your own by double clicking on one of the OHI folders to bring up the MultiNode add window.

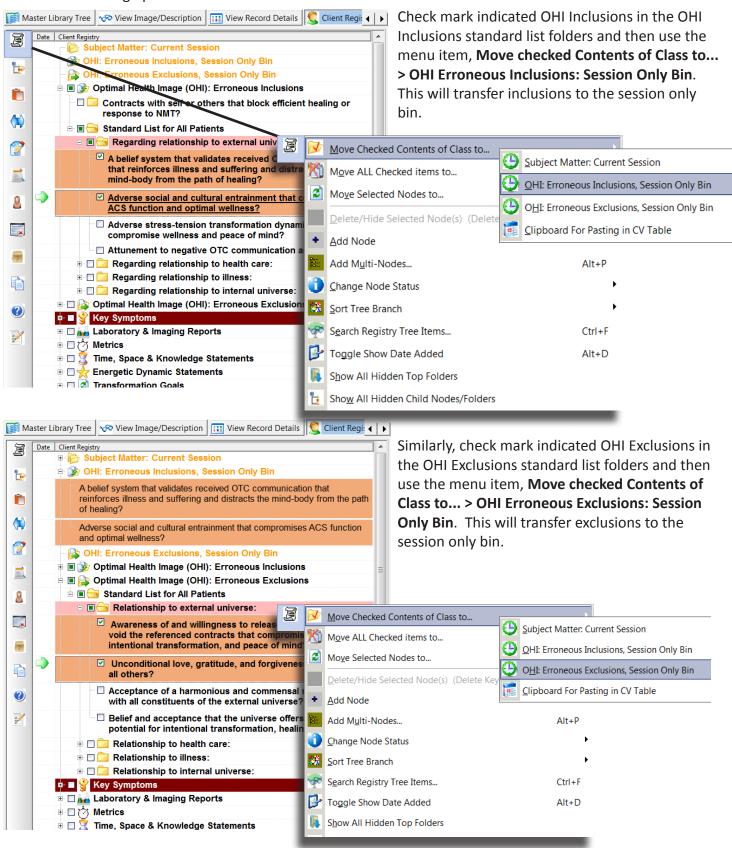

You may assemble the OHI subject matter either at the beginning of the session, or when you come to the OHI Scan page. After OHI material is transferred to the session only bins you can transfer them to the Wizard OHI Scan page using the **Retrieve OHI Erroneous Inclusions and Exclusions from Client Registry** button. This will transfer inclusions and exclusions to the wizard display window.

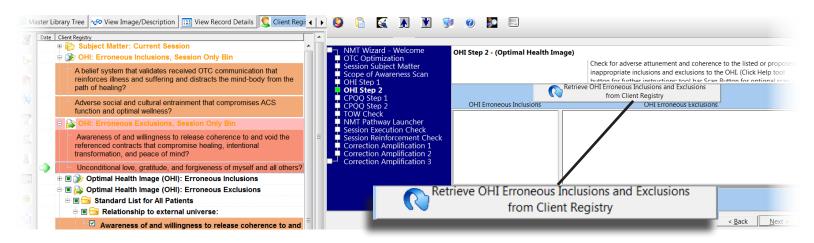

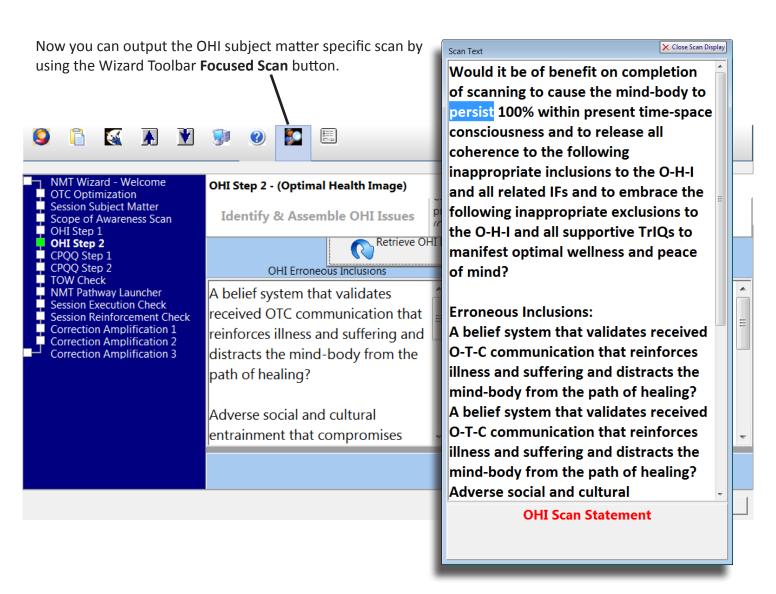

#### **OHI Contracts Builder**

Within the OHI Erroneous Inclusions: Session Only bin is a special use folder for specifying OHI Contracts. Double clicking this folder will bring up the Contracts Builder dialogue shown below. Each contract consists of up to three parts: With, In regard to, and About. Clicking each column will bring up a drop down list that will allow you to select each part. Click the [+] button on the top toolbar to add additional contracts. When finished click **OK** to add the completed contracts to the OHI Inclusions folder.

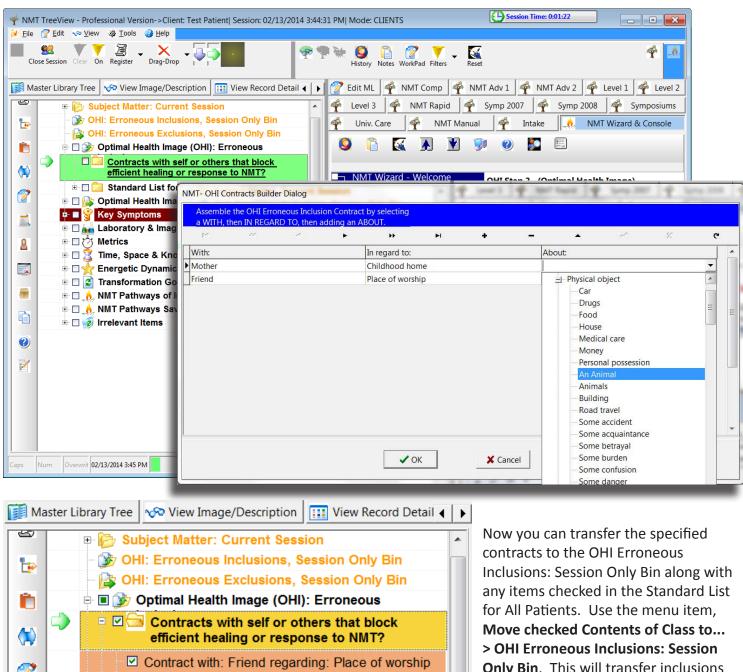

Only Bin. This will transfer inclusions to the session only bin.

about: Spirituality

about: An Animal

**Key Symptoms** 

由□冷 Metrics

🖶 🔲 ြ Optimal Health Image (OHI): Erroneous

趣

8

Contract with: Mother regarding: Childhood home

## **Wizard Page Detail - Therapeutic Optimization Worksheet**

The TOW page provides a query to apply the full TOW Worksheet. Confirming with a check mark launches the TOW table in the Universal Care pathway tree. TOW assumes the place of older PEP, PPP, and SSP.

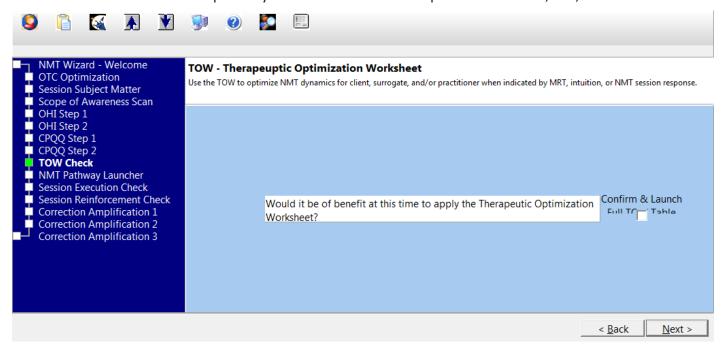

The **TOW Table** duplicates the NMT Universal Care TOW Worksheet within Treeview. Use the drop down list to select the intended target, and click in the **TSB** and/or **IFs & IFs-h** column to the right of each statement to record metrics. You may also use a simple indication by check mark in the indicated column, and then quantify TSB in aggregate for all indicated statements at the bottom of the table.\*

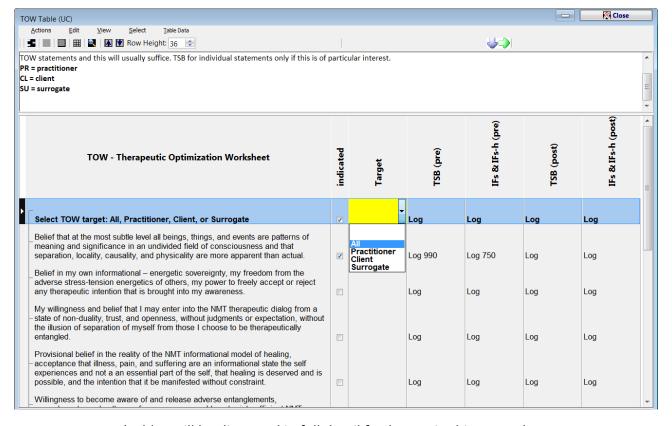

<sup>\*</sup>tables will be discussed in full detail further on in this manual.

## **NMT Wizard - Stacking Scans**

In NMT, the concept of stacking scans means that we may run a number of scans in a row, and do a single correction at the conclusion to correct any faults brought to awareness by the series of scans. In Treeview the TOW Worksheet is the last Wizard page prior to coming to the Pathway Launcher, and up to this point we may have run one or more scans in regard to our initial considerations for this session. So it is at this point within the program that we will "Stack Scans", by outputting a correction statement.

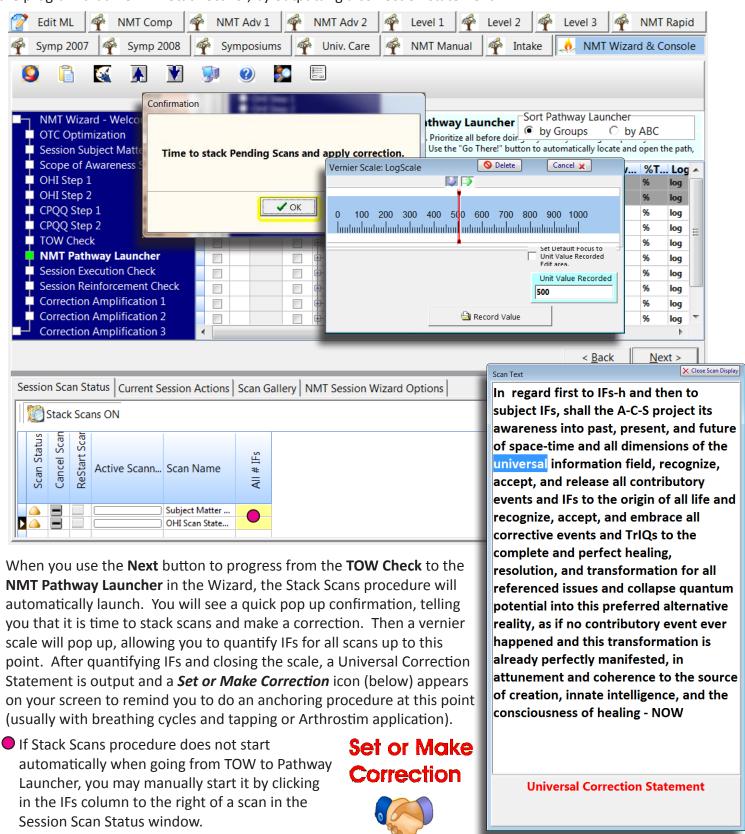

### Wizard Page Detail - NMT Pathway Launcher

The NMT Pathway Launcher serves the purpose of the NMT Pathway Pyramid within Treeview. You see that the pathways are arranged by groupings as in the Pathway Pyramid.

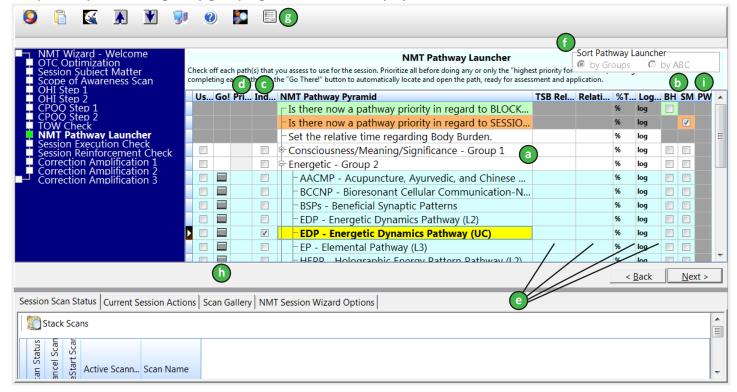

#### **Pathway Launcher Details**

- a) **Pathway Groupings** Pathways are split into Pathway Pyramid groupings. By default, all pathways from users previous NMT training are displayed. You may limit the pathways displayed for ease of use.
- b) Pathway Priority Queries Outputs the query statements "Is there now a pathway priority in regard to BLOCKED HEALING and RESPONSE TO CARE?", and "Is there now a pathway priority in regard to SESSION SUBJECT MATTER?".
- c) **Indicated Column** Use this column to MRT for and note any pathway that is indicated as useful, but may or may not actually be used.
- d) **Priority Column** Use this column should you wish to MRT for and note a simple numerical priority for pathway (1, 2, 3, ...n).
- e) **Additional Evaluation Columns** Use these columns if you wish to test for and record details about the TSB: TSB Relative to (time), Relative TSB (increase/decrease), TSB % (numerical), Log TSB (numerical).
- f) Sort Pathway Launcher View NMT Pathways by group or alphabetical listing.
- g) **Pathway Launcher Setup** Pops up window that allows user to choose which pathways show up in pathway launcher. You may wish to limit pathways that appear in the launcher to those you typically use, e.g., Universal Care Levels A, B, and C. You can still navigate to any NMT pathway not kept in the pathway launcher by selecting the Pathway Tab the desired pathway is in.
- h) **Go! Column** After determining pathway priority, click the grey square button in the Go! column to open the selected pathway. Alternatively, click the Pathway Tab in which a pathway is located and just begin using that pathway.
- i) **PW Column** Hovering over this column pops up group/pathway description (for Universal Care Pathways only).

## **Wizard Page Detail - Session Execution Check**

The Session Execution Check may be used to reinforce the corrective effect of a session. This option adds another layer of correction reinforcement, if desired, to the Push Scan at the end of each pathway.

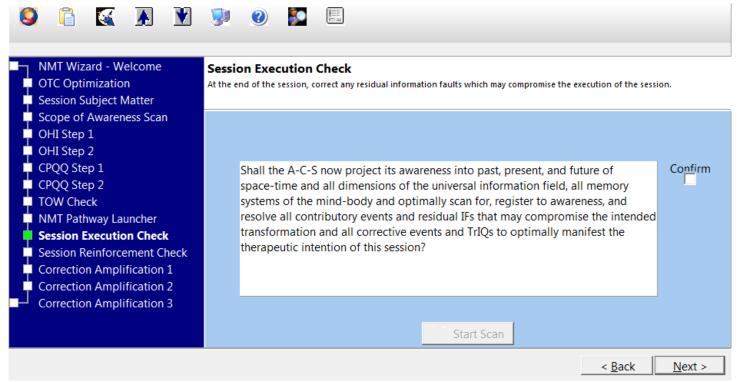

# **Wizard Page Detail - Session Reinforcement Check**

Use MRT or executive choice to determine the best method of session reinforcement - ACS, MP3, or both. If you wish to output a statement to scalar for MRT, just click on the statement. Check mark the indicated reinforcement options. If ONLY MP3 is chosen, Wizard skips to Correction Amplification 3 wizard page.

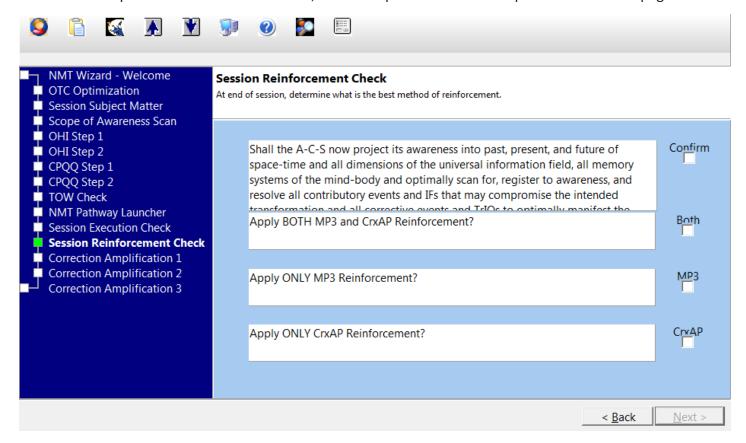

# Wizard Page Detail - Correction Amplification 1

Use this reinforcement option if you wish to specify an optimal duration, frequency, and power multiple for reapplying the therapeutic intention of the session. Use drop down lists to record results.

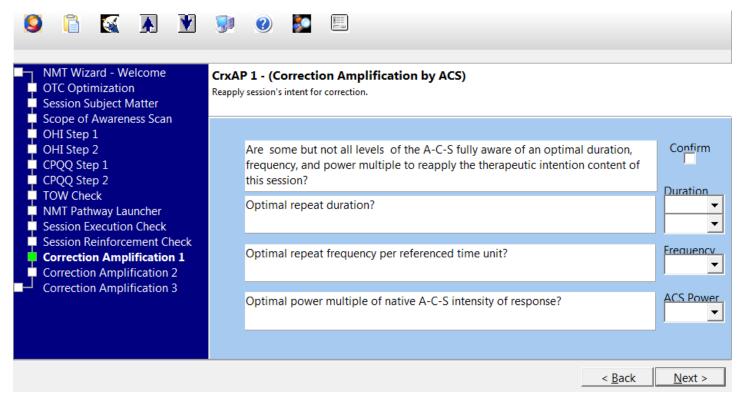

# Wizard Page Detail - Correction Amplification 2

Use this reinforcement option if you wish to specify an optimal duration and frequency for MP3 scalar play back.

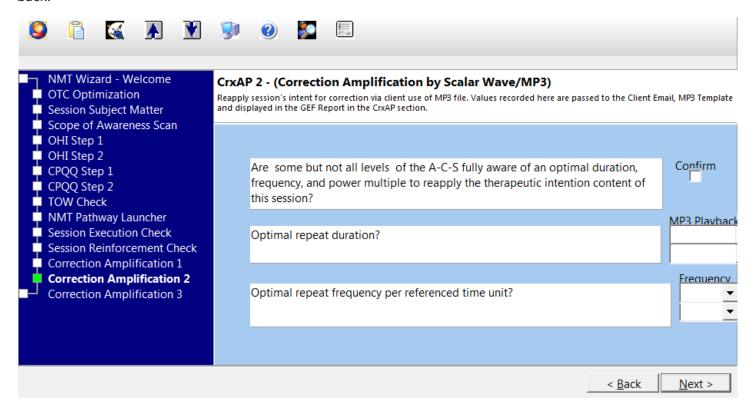

## Wizard Page Detail - Correction Amplification 3

This applies the Universal Correction Statement to the session reinforcement choices you have just selected. Check the Confirm and Apply box to output the UCS.

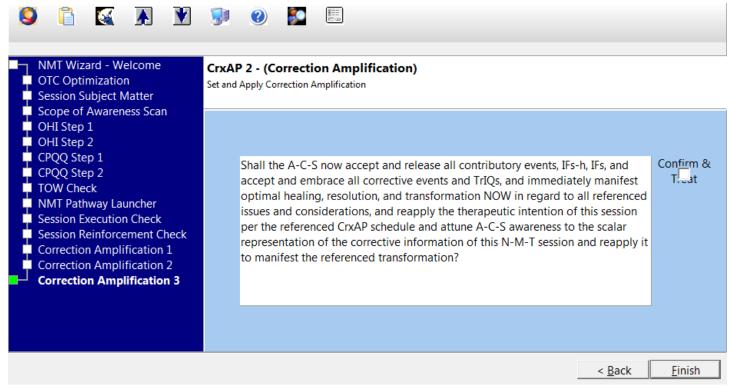

# **Wizard Customization Options**

You can customize the NMT Wizard to show only the pathways and wizard pages you want to use. For a clean look and easy pathway selection you may wish to show only the pathways you usually use. For instance, show only the NMT-UC pathways. To use other pathways select the Pathway Training Level tab that pathway is in and just start running that pathway.

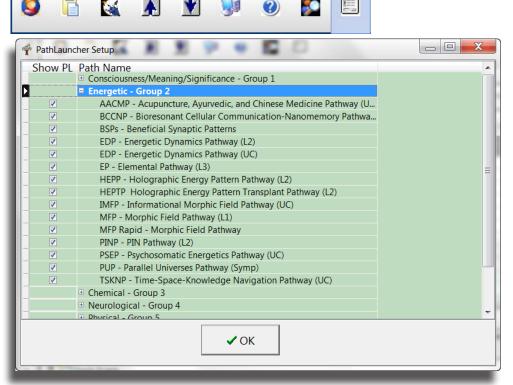

### **Pathway Launcher**

You might want to hide previous level pathways that are now replaced by Universal Care pathways.

Use the Pathlauncher Setup button on the Wizard Toolbar to bring up the setup window. Uncheck the pathways you want to hide from view. You will need to restart the program in order for the changes to take effect.

### **Wizard Pages**

If there are Wizard pages that you find you do not use, you may hide those pages to streamline it to your own use. For instance, the 2 CPQQ pages, since that intention is included in current pathway wording. Click on the NMT Session Wizard Options and NMT Wizard Settings tabs in the Scan Status window below the Wizard. Uncheck the Include? column for the pages you no longer want to display. You will need to restart the program for the changes to appear.

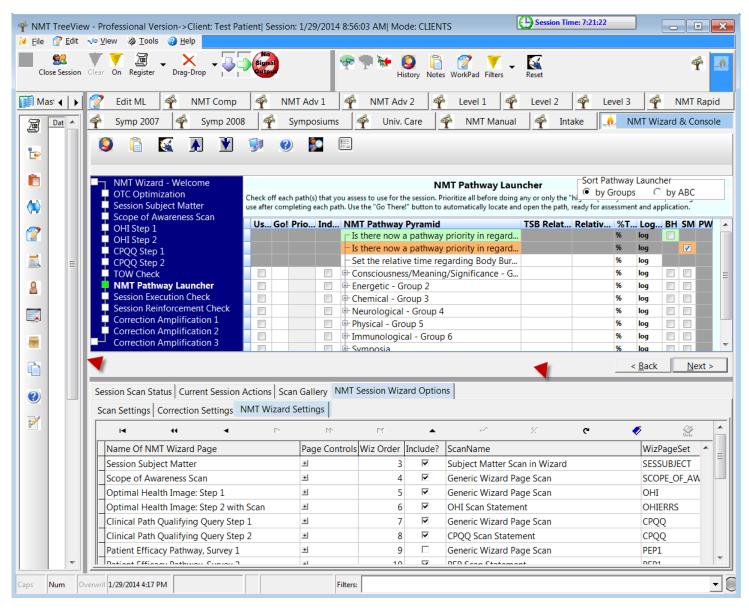

Depending on your screen resolution, you may not be able to fully see the Scan gallery window. Drag the solid grey "splitter" bars to the left and bottom of the Wizard panel to expand the bottom panel enough that you can click on the tabs and see the Wizard page list displayed as shown.

# 7) NMT Pathways

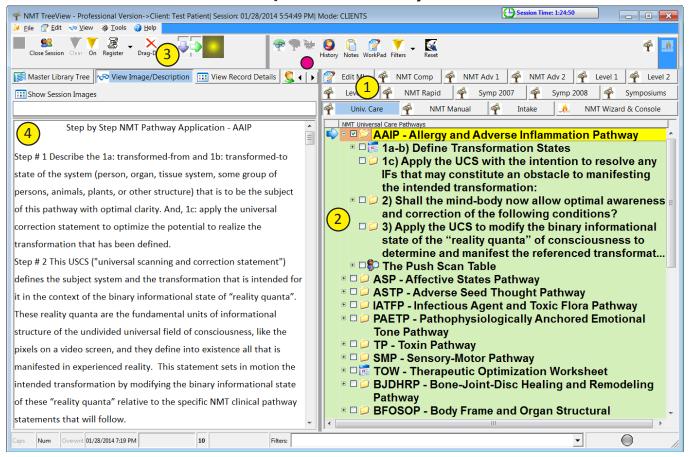

### Pathway Custom View (CV) Trees

- 1) **Pathway Tree Tabs** Pathways are split into tab groupings split by training level. All pathway tabs from user's previous NMT training are displayed. Click the GO! button for the selected pathway in the Pathway Launcher and TV takes you to the beginning of that pathway. You may access any pathway directly by clicking the training level tab it is in and begin working the pathway.
- 2) **Pathway Display** Displays the Custom View pathway statements and table trees. Click on any query or correction statement to output it to scalar. Double click any pathway table icon to open it.
- a) **Pathway Table** Treeview uses tables as worksheets for user data entry. Tables are represented in the pathway display as grid icons. Double clicking on the table name to open the table.
- b) **Pathway Statement** NMT Pathway statements will display as a folder icon, and in some cases may have sub-statements. In that case, the parent statement will display with a [+] sign next to it. Click the [+] to open the tree of sub-statements.
- 3) **View Image/Description Tab** When you click on a pathway in the Pathway Launcher, the program should automatically switch to this image/description tab. You may click back and forth, accessing Client Registry or other tabs and then back to View Image/Description to continue running the pathway.
- 4) **Image/Description Display** Displays the contents of the statement selected in the CV Tree pathway window. There may be descriptive text, output statements, or a combination of both.
  - To return to the registry, click on the Client Registry tab.

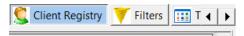

### **NMT Pathway Structure**

You will notice that within Treeview, each NMT Pathway has a similar structure, consisting of: 1) Definition of transformation states and evaluation of metrics in a table followed by a correction statement, 2) A forward looking scanning and correction statement followed by a group of pathway specific statements and tables, 3) A final Universal Correction Statement, 4) Pathway is completed with the NMT Push procedure.

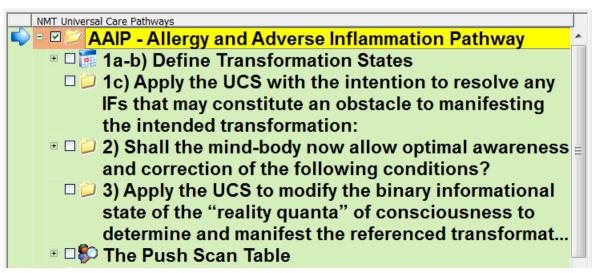

### The Simple Table

NMT pathways in treeview all contain one or more tables. The first of these is the Subject Matter and Objectives table, where the Transformed FROM and TO states are defined and quantified. Tables will be covered in greater detail in the next section, but we will look at how to add simple statements to tables in this example.

**Adding Items:** From the Right-click menu in the table, choose Add Row to Grid. You will get a pop up that asks you for the number of rows to add. After selecting the number of blank rows to add, you will be given a confirmation, and then the option to add as child (sub level) or to append, adding the row to the end of the rows of the same level of tree organization.

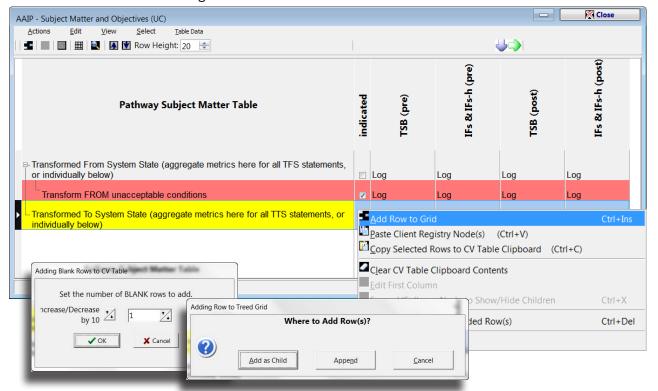

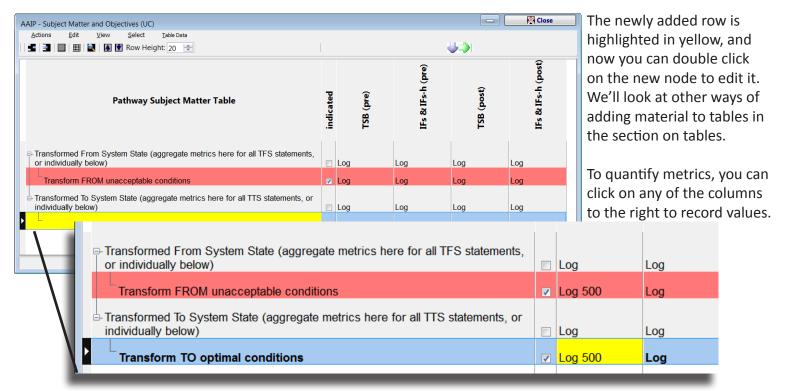

### **NMT Pathway Statements**

Pathway statements are made of complex data objects called "nodes" in Treeview. These have a **name**, as seen in the right-hand panel below, and a **description** as seen in the left panel that can contain plain text as instruction or discussion or highlighted text, which is output to the scalar antenna. A node can also have an associated image or audio component. Here you see the highlighted text in the description panel is being output in the scan read along window. As you progress through a pathway, you will follow the statement tree downward, clicking on statements to output and completing tables as indicated.

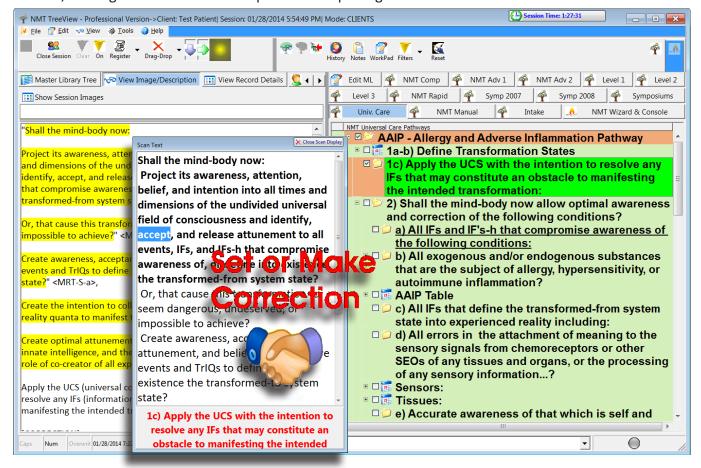

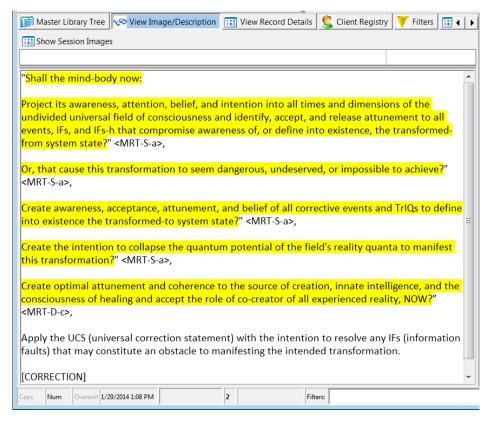

In NMT Universal Care, we use unique types of MRT for different query or correction statement elements. The <MRT-S-a>, and <MRT-D-c> tags should be familiar to you from your Level A manual.

In the description window you will see the different statement elements separated by their respective **<MRT>** tags.

The **[CORRECTION]** tag at the bottom of this window tells the program to output the **Set or Make Correction** icon shown on the previous page.

### The NMT Push Scan

In NMT Universal Care, we have the option of completing a pathway with the NMT Push, whereby we reevaluate TSB of the Transformed FROM System State and reapply the therapeutic intention of the pathway to optimize results. In Treeview, there is an interactive scan dialogue to reproduce this procedure.

1) Double click on The Push Scan Table to start the NMT Push dialogue, beginning with a query for the TSB metric for the Transform From State. Record value on pop-up log scale to continue to the next step.

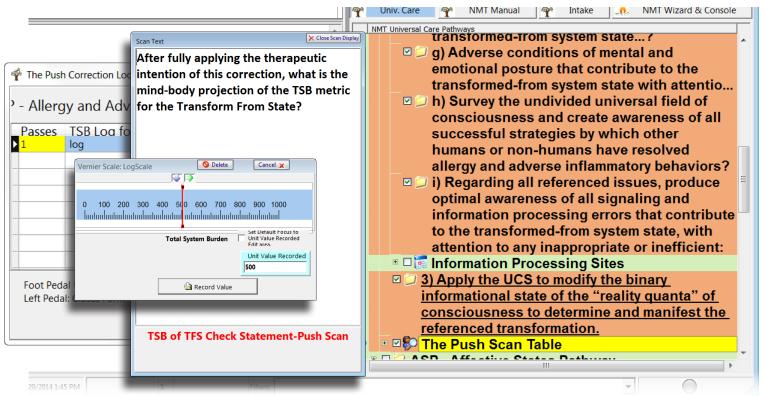

2) Next a query to the benefit of reapplying the therapeutic intention of this correction 1000 times in the next 10 seconds.

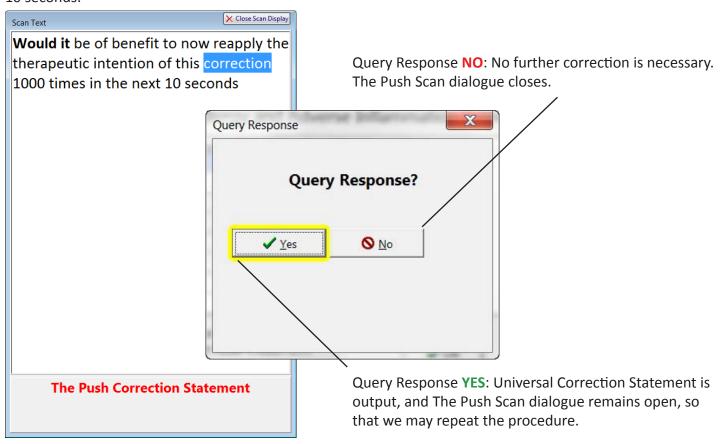

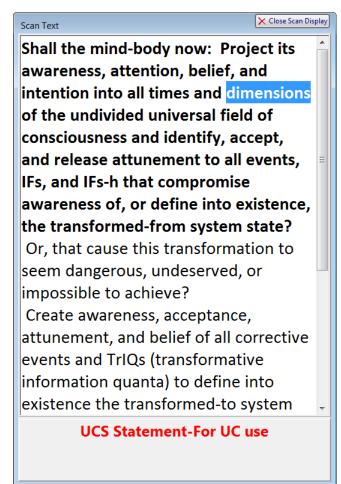

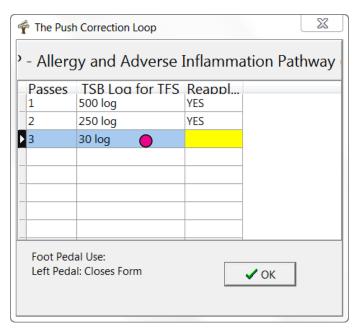

After each correction, a new row is added to this correction loop table. Click on the TSB Log column in the new row to begin the Push loop again. You may repeat this until the TSB is sufficiently low, and you get a NO response to query for reapplication of therapeutic intention.

# 8) Treeview Pathway Tables

**Tables** in the Treeview program are used to record more complex data that we need to duplicate NMT Pathway Worksheets.

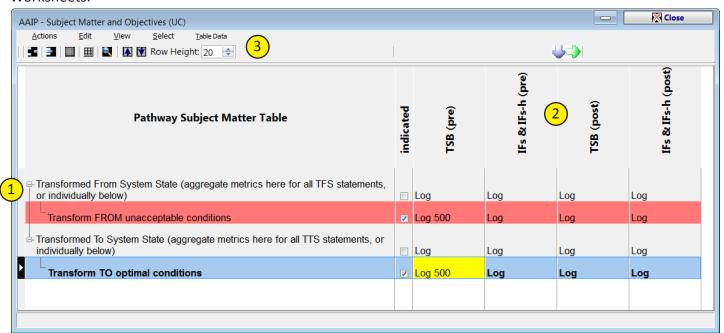

- **1) Table Rows** Tables may have one or more rows. Table rows can be simple placeholders, as in this example where we add specific subject matter for the session or pathway. Other examples will have complex detail, such as anatomical structure tables.
- **2) Table Columns** Used to record metrics or other data associated with table rows. We have seen the popup log scale used to record TSB. There are other ways of recording different types of data that we will show examples of as we go forward.
- 3) Table Toolbar some common tools.

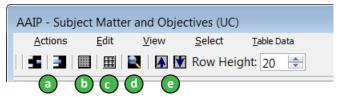

- a) Add/Delete Ad-hoc Row Delete selected row, or Add new row. We saw how to add a row in the example of a simple table in the previous section.
- **b)** Clone Table Data Recover user added rows and metrics from any selected previous session with current client. Text may be edited and metrics replaced with new values.

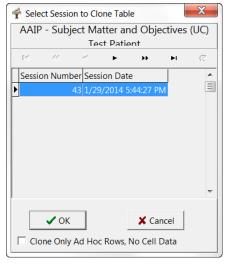

Click the Clone Table Data icon on the toolbar. Table uses from previous sessions are listed. Select the session data that you want to restore, and click OK.

- c) Add All Sessions AdHoc Rows Recover user added rows from all previous sessions.
- d) Search in Table Find items in table. Useful for finding specific item in long lists.

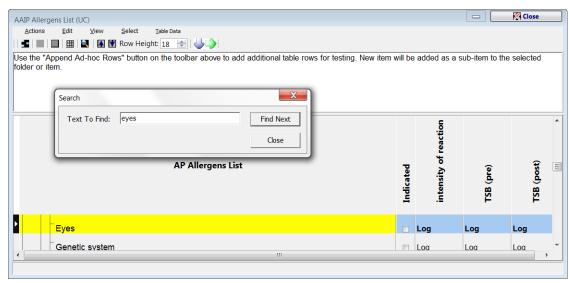

e) Up/Down Arrows - Increase/decreases text size.

#### **Table Data Menu**

The Table Data menu on the top of the table duplicates toolbar tools, but has a few more useful tools.

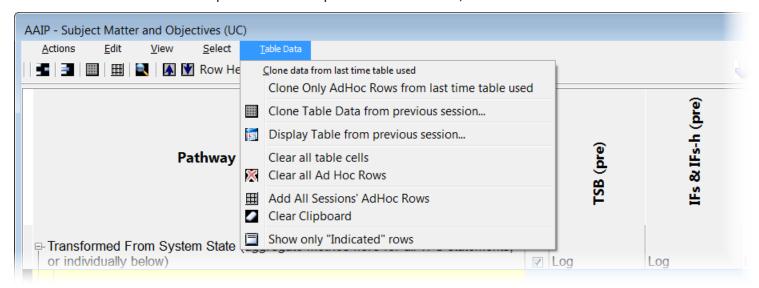

### Clone data from last time table used

Recovers all user added rows and column values from most recent session.

#### Clone Only AdHoc Rows from last time table used

Recovers only user added rows from most recent session.

### Clone Table data from previous session

Recovers all user added rows and column values from session chosen from history list.

### **Display Table from previous session**

Displays table from any previous session chosen from history list. Use to compare metrics from a previous session or to find and/or copy and use in this current session material that was used in an earlier session, but not in the last use of the table.

#### Clear all table cells

Clears only values from columns of all table rows.

#### Clear all AdHoc rows

Removes all user added rows and column values from table.

#### Add All Sessions AdHoc Rows

Recover user added rows from all previous sessions.

### **Clear Clipboard**

Deletes saved items from memory, in case you want to re-copy material to clipboard for pasting into table.

## Show only "Indicated" rows

Shows only rows with check mark in the indicated column

### **Table Right-click Menu**

Right click your mouse over the main table display area. The right click menu has a few more useful tools.

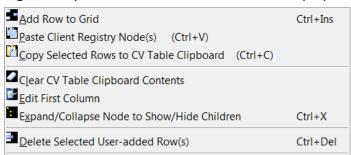

#### Add Row to Grid

Add rows to table.

### Paste Client Registry Node(s) (Ctrl+V)

Paste items copied from Client Registry.

#### **Copy Selected Rows to CV Table Clipboard**

Copy table rows to clipboard for pasting into another table.

#### **Clear CV Table Clipboard Contents**

Deletes saved items from memory, in case you want to re-copy material to clipboard for pasting into table.

#### **Edit First Column**

Opens editing of the first column (text) of any user added row. You may also just double click the first column of a table row to open the row editor.

#### Expand/Collapse Node to Show/Hide Children

Shows or hides child nodes in table.

#### **Delete Selected User-added Rows**

Delete selected row(s). To delete multiple rows: Hold the Ctrl key and click each row to be selected, then select delete from the R-click menu or use the delete key. Continuous range of rows: Select the first row and the hold the Shift key while selecting the last row in the range to select that whole range, then select delete from the R-click menu or use the delete key.

# 8.1) Copying Registry Material Into Tables

### **Copy Selected Items**

You might want to copy only a couple of rows from the registry into a table. An easy way to do this is to select items and copy to the clipboard for pasting into the tree.

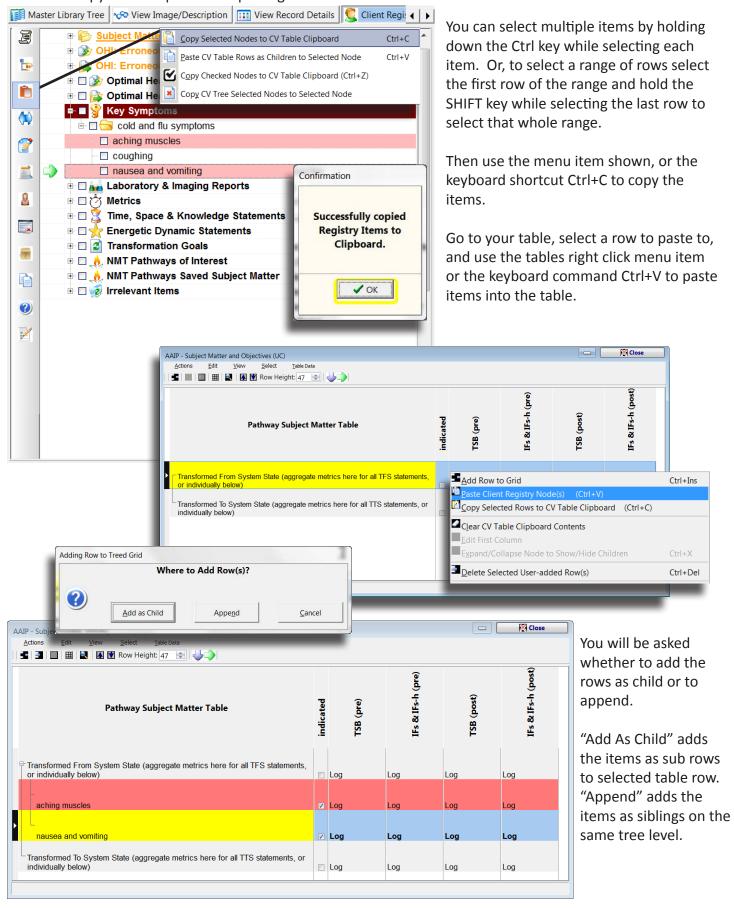

#### Copy Checked Items in Folder - Simple Example

This method allows you to check mark multiple items in a registry folder for pasting into a table.

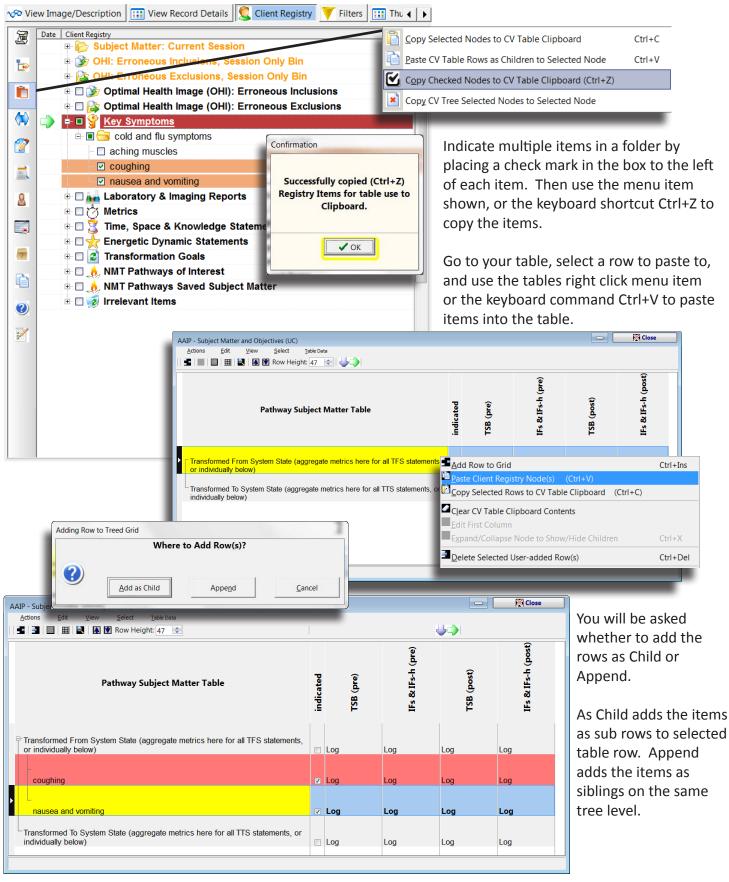

These are the two simplest ways to copy items from the registry for use in tables. Many times you will use more complex examples that we will look at now.

# 8.2) Special Use Tables

### **Copy Checked Items in Folder - Complex Examples**

There are some special use tables and registry folders that allow us to do more complex copy operation in an easy and quick manner. These more complex examples associate particular parts of the Client Registry with specific tables. A primary example of this includes Transformation Statements, the Subject Matter and Objectives tables, EDP Statements, TSKP Statements, and OHI Statements, and their associated tables.

### TFS/TTS Registry Statements Copy (Ctrl+Z) to Pathway Tables

The transformation states folders are an example of special registry folders where we can copy both the TFS and the TTS statements in a single copy operation, and then a single paste into a table.

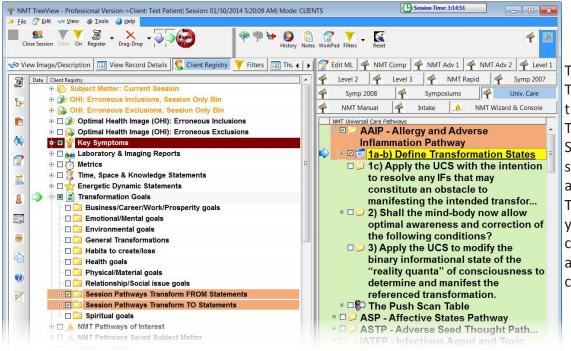

The active folders for TFS/TTS statements are the Session Pathways Transform FROM/TO Statements folders shown here. After adding or selecting both TFS/TTS statements, you can do one Ctrl+Z copy operations to copy all statements to the clipboard.

A good demonstration is to add one statement each to the Session Pathways Transform FROM/TO Statements folders, and then Folder Copy (Ctrl+Z) once to copy both statements, open a table and paste in the contents of the clipboard.

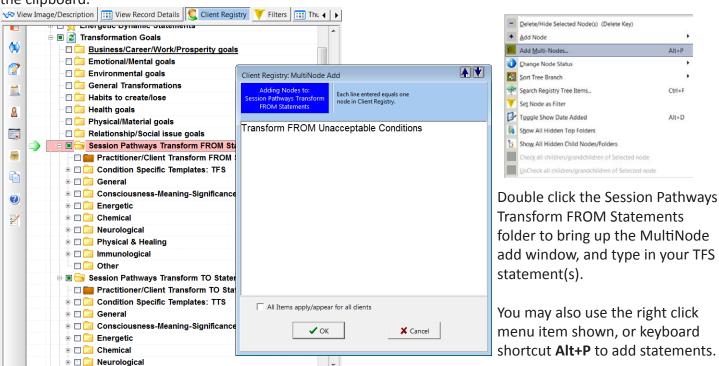

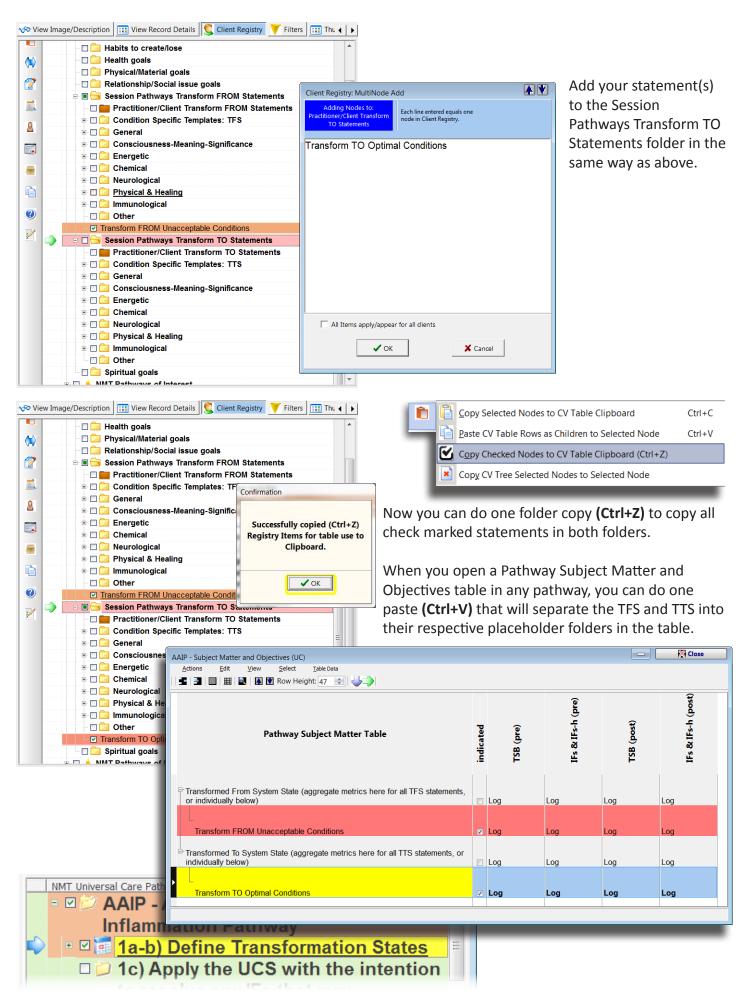

### TSKNP and EDP Registry Statements Copy (Ctrl+Z) to Pathway Tables

TSKNP and EDP registry folders work identically in Treeview. We will only look at the TSKNP, but you can apply the same method with EDP registry folders.

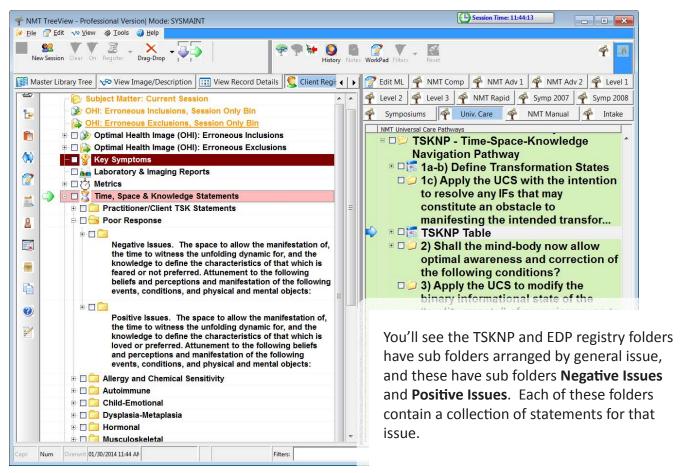

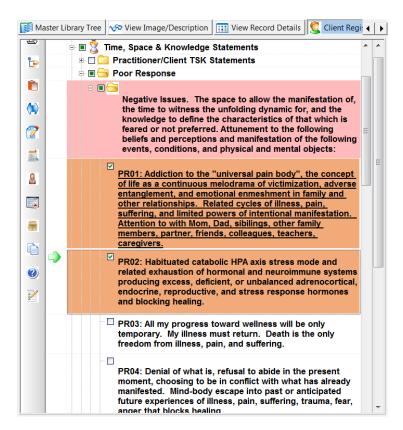

MRT to determine the applicable general issue category, then query statements in the **Negative Issues** and **Positive Issues** folders.

Check mark those that are indicated in the Negative Issues folder, then minimize that folder by clicking on the [-] sign to collapse the folder and move on to Positive Issues.

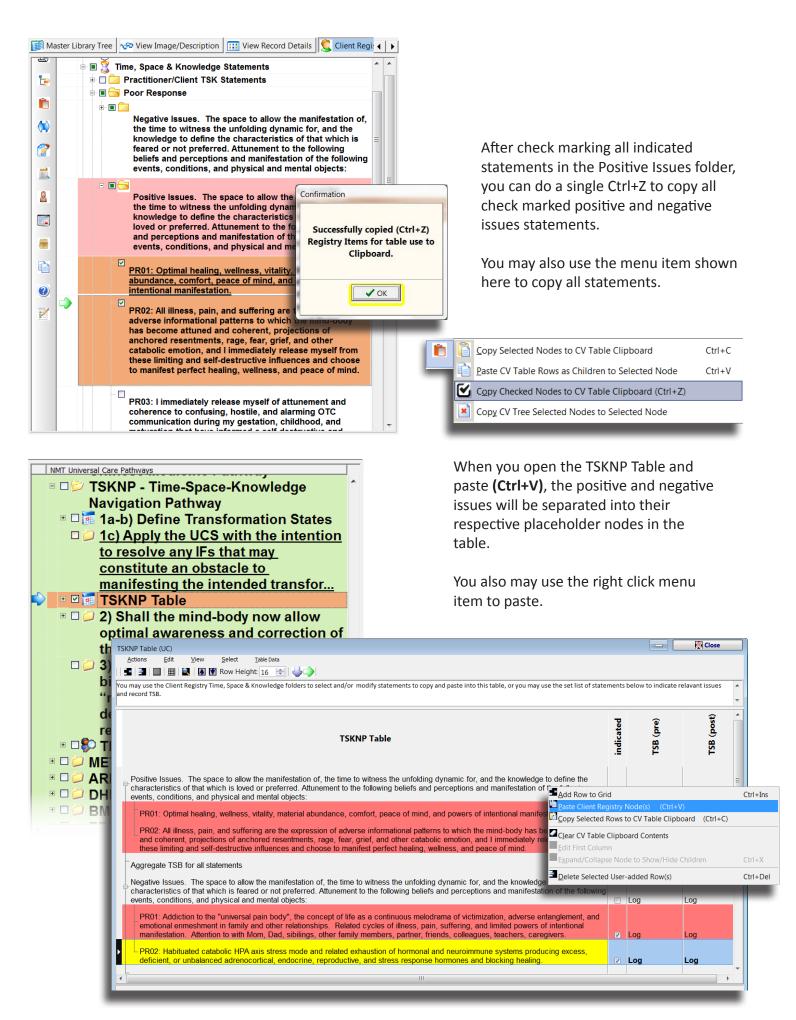

### OHI Registry Statements Copy (Ctrl+Z) to Pathway Tables

We saw previously how to transfer OHI registry statements into the OHI session only registry bins in order to use in the OHI specific Wizard scan. You may want to run the entire OHIP pathway in Treeview, and in that case, you will copy the OHI statements to the clipboard to paste into the pathway table.

Check mark indicated statements in both OHI Erroneous Inclusions and Exclusions folders. Then you can do one folder copy (Ctrl+Z) to copy all statements.

When you paste (Ctrl+V) into the table, the program will split out the inclusions and exclusions into their respective table placeholder nodes.

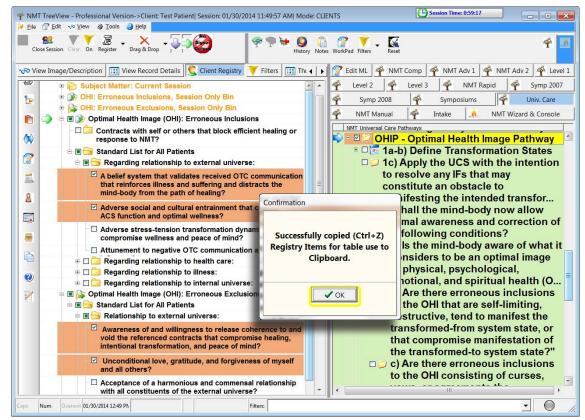

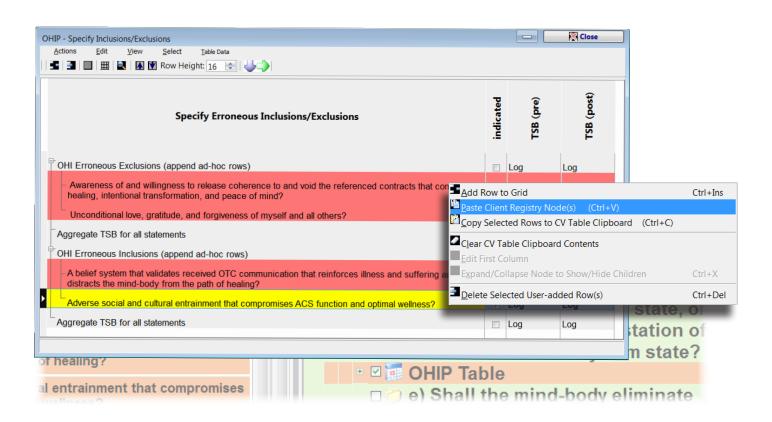

# 8.3) NMT Transformation Templates

NMT Transformation Templates were introduced in the Symposium 2013 training. There are two groups of templates, arranged by general category, and condition specific. The two are handled a little differently in Treeview, so we will look at both here.

### **General Issue Category Transformation Templates**

With this group of templates, we have corollary statements in the TFS and TTS folders for each issue. In use, we select the TFS statements, and then check mark the corresponding TTS statements for that particular issue.

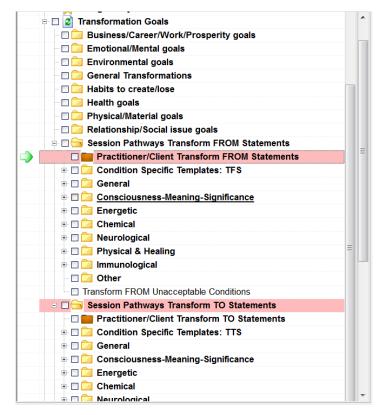

We'll usually want to edit some of the template statements to add specific reference to the client's complaints or goals for this session. We can't edit NMT owned material, so we copy statements to the intermediate folders Practitioner/Client Transform FROM and TO Statements, and we can edit the copied statements.

First we check mark the indicated TFS statements in the General issue category folder, and then we go to the TTS General issue category folder, and check mark the corresponding numbered statements.

Once we have check marked all indicated statements in both TFS and TTS folders, we can copy them to the Practitioner/Client folders using the keyboard command Ctrl+N, or use the menu item shown here.

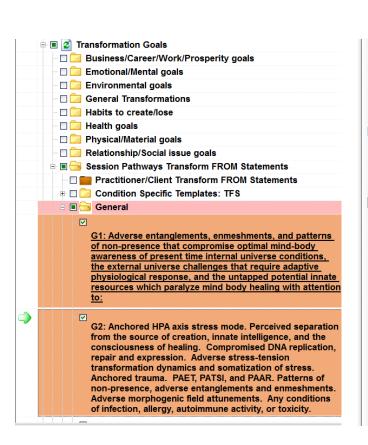

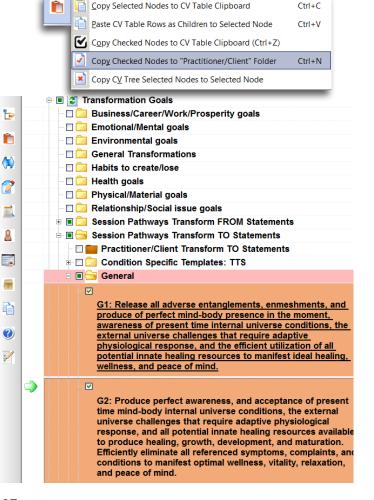

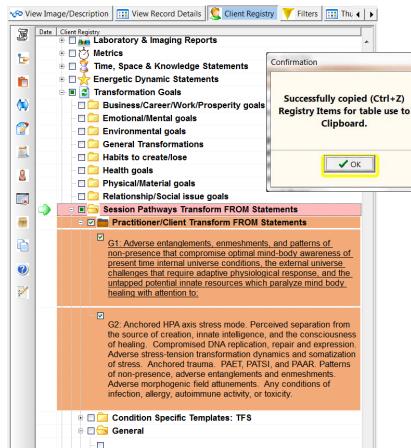

Once in the **Practitioner/Client Transform FROM and TO Statements** folder we can edit the copied statements to add specific reference.

When finished editing, we can again do a single folder copy (Ctrl+Z) to copy the edited templates from both Transform From and Transform To folders to the clipboard.

When pasted to a Subject Matter and Objectives table in any pathway, the statements will be separated out into their respective TFS and TTS table nodes.

Subject matter that has been collected in the Practitioner/Client TFS and TTS folders remains available from one session to another, may be modified further if indicated, and can be deleted/hidden when no longer needed to keep this client registry area tidy.

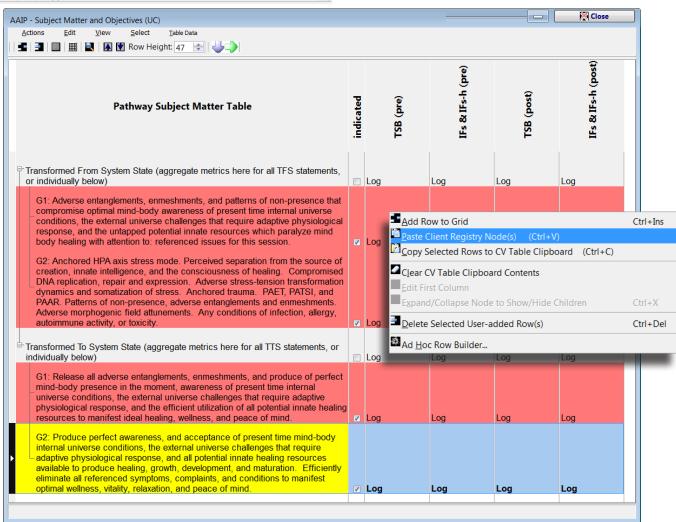

### **Condition Specific Transformation Templates**

With these templates, we have groupings of TFS/TTS statements according to condition, and we use all statements in the TFS and TTS folders for that particular condition.

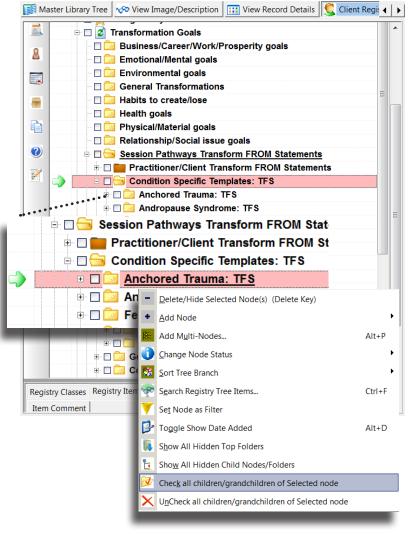

We may want to edit some of the template statements to add specific reference to the client's complaints or goals for this session. We can't edit NMT owned material, so we copy statements to the intermediate folders **Practitioner/Client Transform FROM and TO Statements**, and we can edit the copied statements.

First we open the Condition Specific Templates: TFS folder and select the condition we are addressing. Select the main condition folder (Anchored Trauma in this example), and then right click and select Check all children/grandchildren of Selected node. This will check mark all statements in this TFS folder as well as all the statements in the corresponding TTS folder.

With all the Anchored Trauma template statements check marked we can copy them to the Practitioner/Client folders using the keyboard command **Ctrl+N**, or use the menu item shown here.

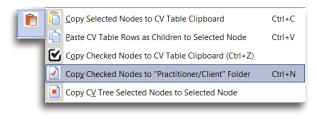

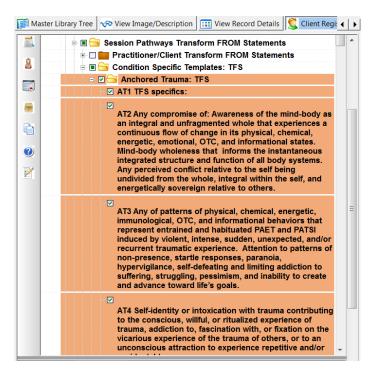

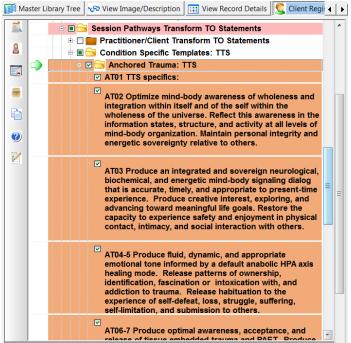

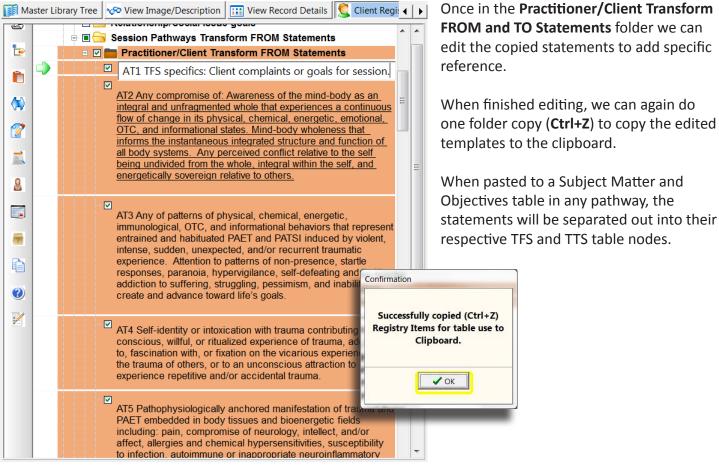

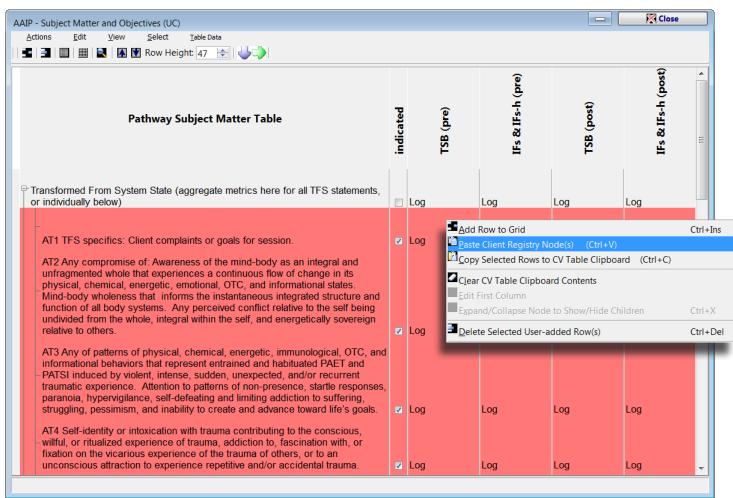

# 8.4) Practitioner/Client Folders for EDP and TSKNP

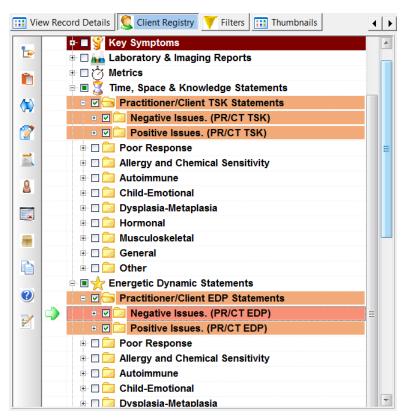

You'll see that the registry Time Space & Knowledge Statements and Energetic Dynamics Statements folders have Practitioner/Client folders, as in the Transformation States folders, each with Positive/Negative Issues sub folders.

We may want to collect more relevant issues for a particular client so they can be easily reused. We may also want to edit some of these NMT owned statements, so we copy them to the intermediate **Practitioner/Client** folders and we can edit the copied statements.

In Both EDP and TSKNP registry folders we also have sub folders arranged according to general issue categories, and each of these have a Negative Issues and Positive Issues folder.

We check mark both Negative and Positive Issues statements that we want in any indicated categories and then copy them to the Practitioner/Client folder. We will look at the example of the EDP only here, but the procedure is identical for the TSKNP.

Ctrl+C

Ctrl+V

Ctrl+N

Copy Selected Nodes to CV Table Clipboard

Paste CV Table Rows as Children to Selected Node

Copy Checked Nodes to CV Table Clipboard (Ctrl+Z)

Copy Checked Nodes to "Practitioner/Client" Folder

Once we have check marked all indicated EDP statements in both Negative Issues and Positive Issues folders, we can copy them to the Practitioner/ Client folders using the keyboard command **Ctrl+N**, or use the menu item shown here.

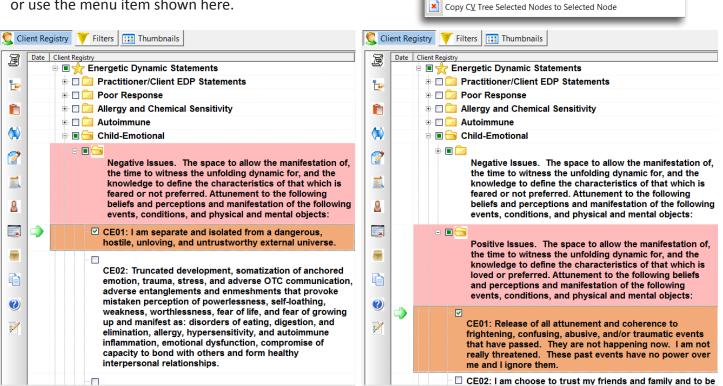

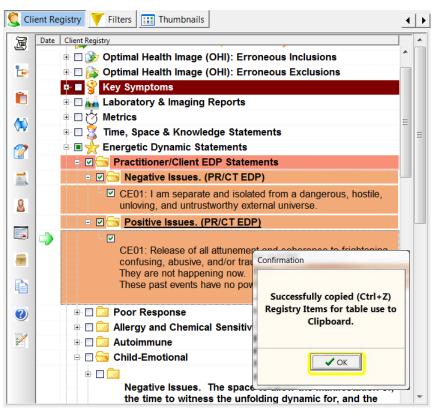

Once in the **Practitioner/Client EDP Statements** folder we can edit the copied statements.

When finished editing, we can do one folder copy (Ctrl+Z) to copy the edited templates to the clipboard.

When pasted to the EDP table in the EDP pathway, the statements will be separated out into their respective Negative Issues and Positive Issues table nodes.

Statements that have been collected in the Practitioner/Client EDP folder remain available from one session to another, may be modified further if indicated, and can be deleted/hidden when no longer needed to keep this client registry area tidy.

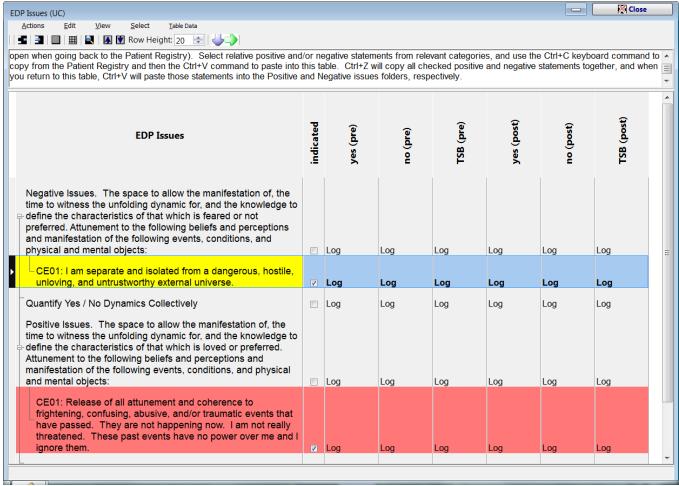

The TSKNP Table varies slightly from the EDP, as we are not looking at yes/no energetics in the TSKNP. But the procedure for copying to the table is identical to this example of the EDP.

## 8.4) Quantification in Tables

### Why Quantify?

NMT queries are qualitative, and always ask the question "what". Quantification produces a much more powerful level of observation by adding "how much" to the picture. The key element of using quantification is to present the "how much" query to the mind-body. How detailed your quantification query becomes is less important than the fact that you ask "how much". So, keep in mind that the level of quantification you introduce should be in agreement with your comfort in doing MRT of quantification. Some people find taking many metrics during an NMT session is quick and easy. Others find that it is a burden, mentally fatiguing, and slows down their NMT sessions. So, find a balance between how much quantification detail you choose to do and staying comfortable and relaxed while you do your sessions. You can produce valuable quantification observations and still keep in your comfort zone by using strategies like finding a metric for an aggregate group of items or questions for which you want to make a quantification. For instance, for ISOP instead of taking a separate metric for sensitivity, specificity, cross-reactivity, tolerance, and power you might do one aggregate TSB metric to cover all of those. For a table of queries such as with TSKNP you might just take one aggregate metric for all positive statements and one aggregate metric for all negative statements. The important thing is that you directed the mind-body to consider "how much".

## **Quantification and Other Data in Tables**

As we progress through a session, there will be a number of different things that we need to record, and Treeview provides a variety of tools for adding information to the tables. We have already seen a few examples. There is the pop-up scale for recording TSB or other numerical data. The scale may be set differently for a particular context, but you can always manually enter the value in the pop-up scale. This example shows two scale variations. This also shows an example of a text field to type in, and multiple check box to record affirmative indications.

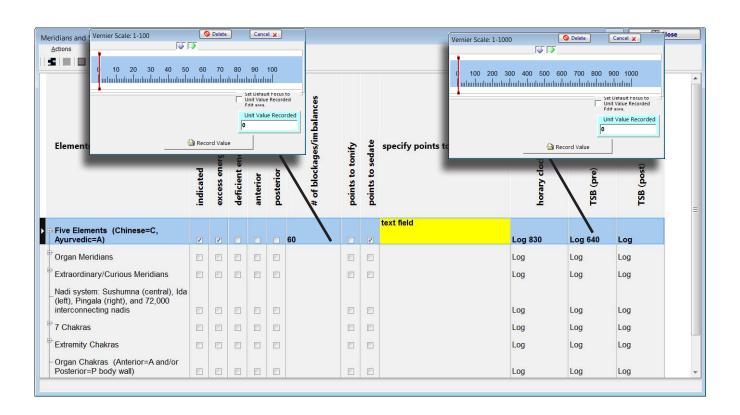

The example below of the TOW table shows a drop down list. Use your mouse to make selection from the list. You may see examples not shown, but it should be clear from the context if you click on a table column cell. If it isn't clear, contact Treeview support, or review the training material or worksheet for the particular pathway.

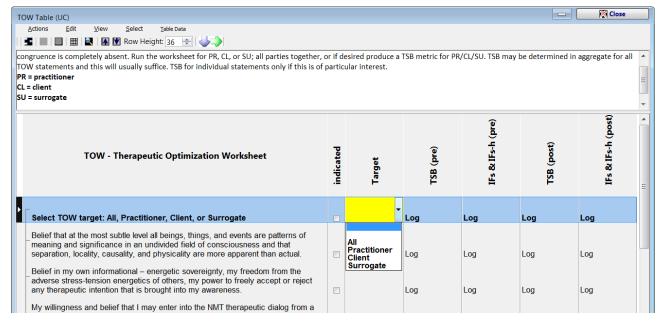

#### Table Cell Builder in the ASP Table

definition of the emotion.

In the ASP, we look at indicated catabolic and anabolic states in regard to a particular challenge or series of challenges presented during the pathway. We may repeat this over a series of steps.

The cell builder tool in Treeview allows us to choose from a possible list of Catabolic/Anabolic States and Localized to regions. Clicking on the cell in one of these columns will bring up the cell builder.

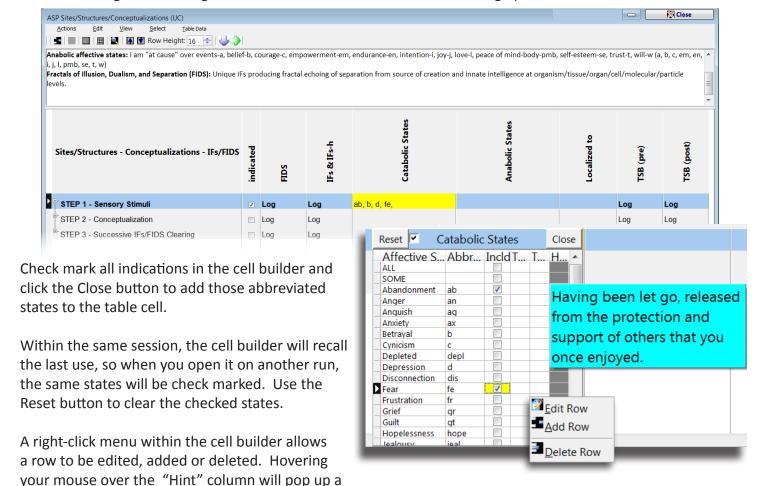

# 9) Closing Session/Sending MP3 and GEF Files

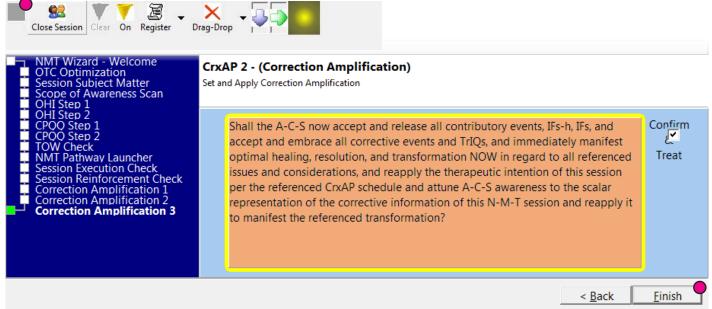

**Finishing the NMT Session** - When you have completed the session to your satisfaction and finished the final correction amplification in the Wizard, use the **Finish** button or the **Close Session** button on the top toolbar to bring up the Close Session Notes window.

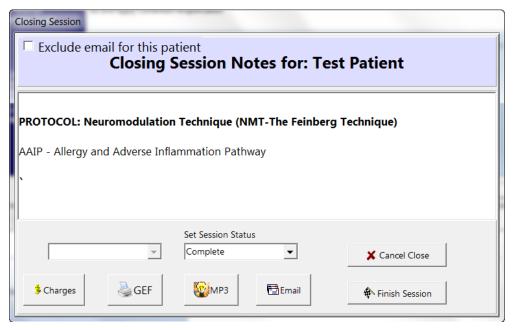

### **Closing Session Notes Window**

Allows user to make final session notes, produce MP3 & GEF, and email files.

**Set Session Status** - Set session status.

**Complete** - session is finished.

**Incomplete** - session was interrupted and will be continued at a later time.

**Not a Session** - In case you want to enter a session to look at subject matter or table data for a particular client, but do not want it to show as a session in client history.

Cancel Close - Returns to current session to continue working.

**Finish Session** - Closes session with indicated session status. Program will ask if you want to continue with the program or close, then give you options to auto-backup and open Batch Email window (shown later).

**Charges** - You can set charges and session time for inclusion in GEF report. Clicking the Charges button on the closing session will bring up the window below.

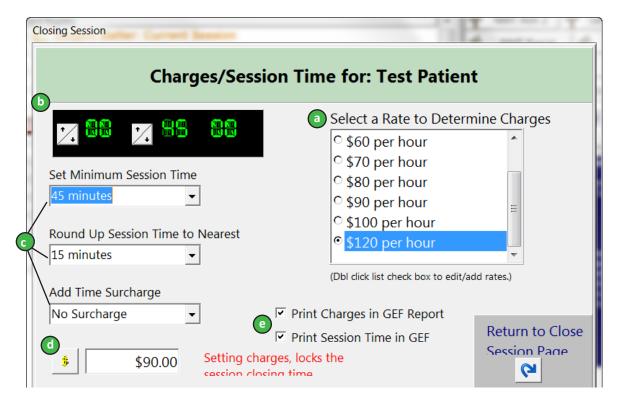

- a) Rate Window Set hourly rate.
- **b) Set Session Time** Manually set total session time.
- c) Minimum Times/Charges Set minimum for session time, rounding, surcharge.
- d) Calculate Charges Calculates charge for session based on time, hourly rate, and minimums.
- e) Print Options Checked includes Charges in GEF report.

**GEF** - The Global Evaluation Form (GEF) within Treeview is a document that allows us to present session details to client and/or keep for our records. There are tabs on the GEF form to set up options for what to include in the form.

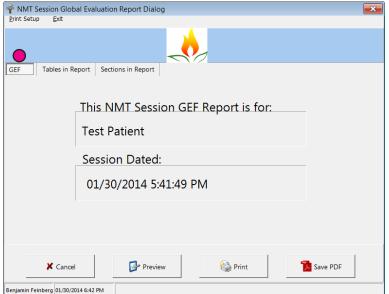

Save PDF - Saves GEF form as Adobe PDF.

**Print** - Sends GEF to default printer. If this does not print correctly, you may try saving as PDF, then printing the PDF.

Preview - Opens PDF preview window to view GEF.

Cancel - Returns to Close Session window.

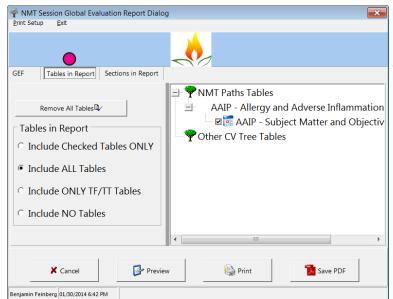

**Add/Remove All Tables** - Checks or unchecks all tables in right hand display tree.

**Tables in Report** - Options for selecting which tables to include.

**Display Tree** - Shows tables used in session. You can individually check or un check tables to include in report.

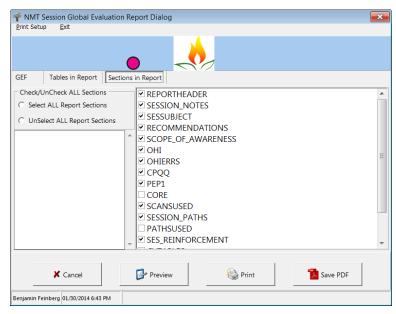

**Section in Report Tab** - Select which sections to include. You probably will not make changes in this tab. Limiting Tables displayed by using the **Tables** in **Report** tab above should be sufficient.

MP3 - NMT Treeview can make an MP3 of the session. The MP3 is constructed based on the scans, pathways and tables you have completed. Treeview MP3s are audio files of the session content converted to speech, and is intended to be played through an NMT Treeview Scalar Antenna or "Zinger" antenna only. Depending on the number of pathways/tables completed, the MP3 may take several minutes to complete. If you are in a hurry, you may want to just finish the session and use the Batch Email (next section) at a later time. Click on the MP3 button, then in this window, use the Create File button to create the MP3. When finished, click the Exit button or The red [x] in the upper right corner of this window to return to the Close Session Notes window.

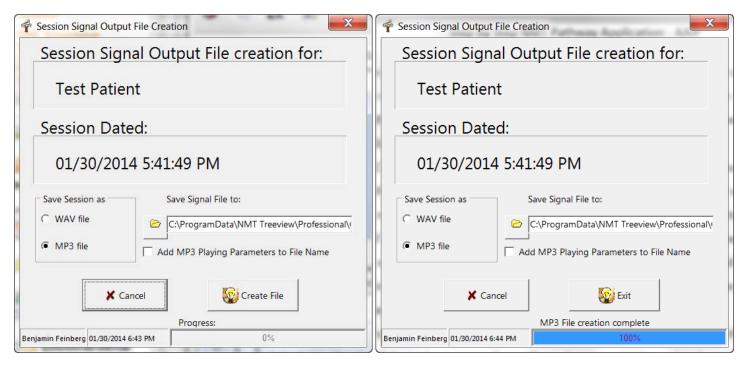

**Email** - Click the **Email** button on the Close Session Notes window to open the email dialogue below. In this window, you should not modify the Provider Setup once established, unless your email address or password has changed. These settings will usually be set during initial installation of the program by NMT Treeview support staff. The tabs on the left of this window contain email templates that are included if there is an MP3 or GEF attachment. These can be modified, and will be outlined later in the Settings section of this manual.

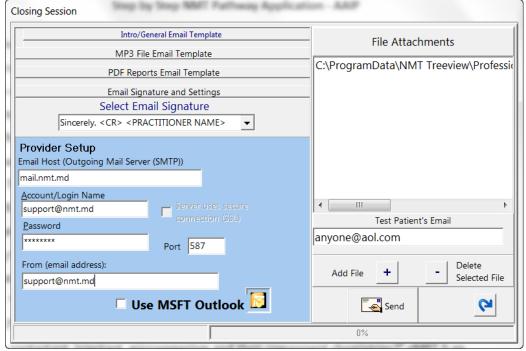

If you have already made MP3/GEF files, they will be listed in the File Attachments window. You can remove files by selecting and using the [-] Delete Selected File button. Add files with the [+] Add File button.

You may add or edit the client's email here.

Click the **Send** button to send mail. Progress will register in the bar at the bottom of window. Click the blue arrow to return to Close Session Notes window.

## 9.1) Batch Email of MP3 and GEF Files

**Batch Email** - As the program closes, you have the option to send Batch Email, if Yes is selected, this window will come up. You may also use the top menu bar option **Tools > Batch Session GEF, MP3, Email...** in System Maintenance mode.

The tabs on the top of this window contain other settings which can be modified, and will be outlined later in the Settings section of this manual. This is intended to point out the items you need to run the Batch Emailer.

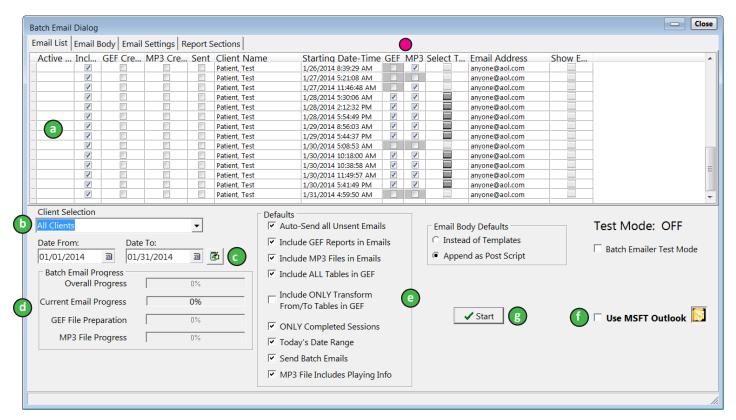

- **a) Display Window** Shows all sessions in date range. You can individually select to include MP3 and GEF files for each client with the check boxes in the MP3/GEF columns.
- **b)** Client Selection Choose to show All Clients, or limit display to a single client. Use dropdown list for selection.
- **c) Date Range** Set date range to display. Click on the calendar icon next to each date to set the From and To dates to include.
- **d) Progress Meters** Shows progress for current GEF/MP3 creation, emailing of current files, and estimated overall progress for all emails.
- e) Default Options Global options for all emails. These will be discussed in detail later in the Settings section.
- **f) Use MSFT Outlook** Checked sends emails using Microsoft Outlook. You must have Outlook installed on your computer and set up to send mail. This can be nice if you have Outlook set up to save copies of sent emails, as you have a record of the client's emails sent, and they can be easily re-sent if the client has a problem receiving.
- **g) Start** Click to start the Batch Email process, creating MP3, GEF, and sending email for each client in the list until completed.

# 9.2) Closing Program and Auto Backup

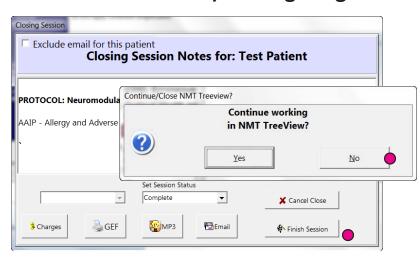

When you click the **Finish Session** button, you are given the option of continuing with the program. If you select Yes, you will be brought back to the Client Selection window, and you can begin a new session. If you select **No**, you are given the option to **Auto-Backup** as the program closes. The Auto-Backup feature creates a compressed version of your database that can be restored if there is a problem.

You should allow the program to auto backup after periods of significant use. For some users, this may be daily. \*\*

Select **Yes** to the **Auto-Backup** option to allow the program to create a backup file. This procedure will periodically backup and restore your current database in order to economize data file space. This may take a minute or so depending on the size of your database.

Backup files are saved in the location - C:\ProgramData\NMT Treeview\Professional\Data\DataBackup

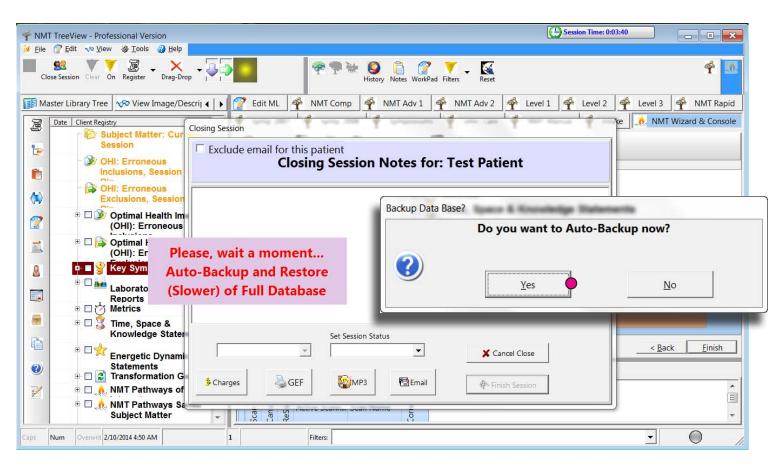

\*\* This Auto-Backup feature of Treeview is NOT a substitute for regular computer backups that should be done in case of a severe failure. We suggest that you use a program like Acronis True Image to make regular full backups of your computer's hard drive. If you do not use a solution like this, you should make sure that you have regular scheduled or manual backups that include at least the Treeview program's Data folder. With your program database, we can restore all of your client session data in the case of a severe hardware or software failure.

# 10) Registry and Program Toolbars

**Client Registry Menu Detail** 

You'll notice the new menu bar to the left of the Client Registry. This menu bar splits up various Client Registry tasks to make them easier to find. Hovering over each item on the bar will pop up a description of that tool's functions. Clicking on the icon will bring up the a list of functions which are available for the particular selected item(s) in the registry, or perform the given function. Menu items with keyboard command equivalents will have those keyboard shortcuts displayed next to the menu item.

1) Common Functions - Typical tasks performed on a selection in the registry

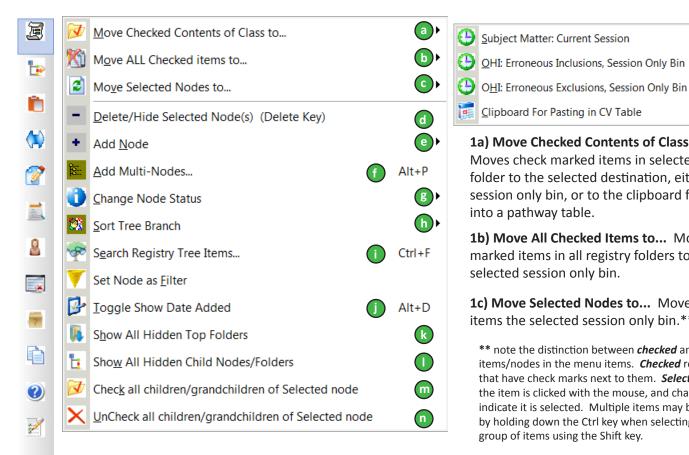

- 1d) Delete/Hide Selected Node(s) deletes selected item(s) from client registry. Deleted items are hidden from view and may be recovered.
- 1e) Add Node Adds a single item as a child or sibling of the currently selected registry item/folder.
- **1f) Add Multi-Nodes** Opens an editor panel that allows user to add multiple items at once or copy and paste material from another program.
- **1g) Change Node Status** Change a node from Item to Folder icon, Toggle Checked State, or Toggle Hide/Show item (for revealing a previously hidden item)
- **1h) Sort Tree Branch** Sorts selected registry folder alphabetically.
- 1i) Search Registry Tree Items Search of items located in the Client Registry.

## 1a) Move Checked Contents of Class to...

Moves check marked items in selected registry folder to the selected destination, either a session only bin, or to the clipboard for pasting into a pathway table.

Ctrl+Z

- **1b) Move All Checked Items to...** Moves check marked items in all registry folders to the selected session only bin.
- 1c) Move Selected Nodes to... Moves selected items the selected session only bin.\*\*
- \*\* note the distinction between *checked* and *selected* items/nodes in the menu items. *Checked* refers to items that have check marks next to them. Selected is when the item is clicked with the mouse, and changes color to indicate it is selected. Multiple items may be selected by holding down the Ctrl key when selecting items, or a group of items using the Shift key.
- 1j) Toggle Show Date Added Displays date added to left of registry items.
- 1k) Show All Hidden Top Folders Reveal older hidden/deleted folders in main registry (such as currently unused Session-Only bins or previous level All Session folders).
- 11) Show All Hidden Child Nodes/Folders -Reveal older hidden/deleted sub-folders and items in registry (such as currently unused or previously deleted items).
- 1m) Check all children/grandchildren of **Selected node** - Adds check mark next to everything in selected folder (For Condition Specific Templates, this will check corresponding TTS folder when selected for TFS folder).
- 1n) UnCheck all children/grandchildren of Selected node - Removes check mark next to everything in selected folder.

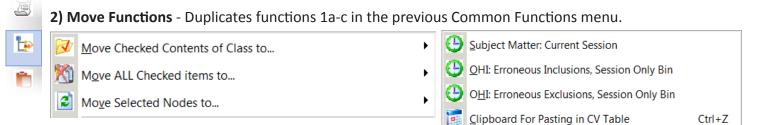

3) Copy/Paste Functions - Operations for copying items between registry and pathway tables.

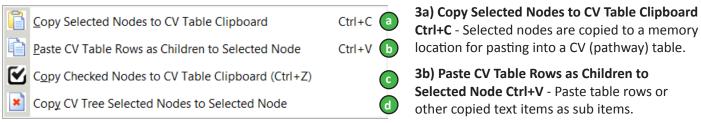

- **3c)** Copy Checked Nodes to CV Table Clipboard Ctrl+Z Copies all check marked nodes in selected folder. In special cases, this function will copy two corresponding folders, such as TFS and TTS statement folders and Positive and Negative EDP or TSKNP statements. Special use Client Registry copy functions is further detailed in a feature overview.
- **3d)** Copy Checked Nodes to CV Table Clipboard Copies all check marked nodes in selected folder. In special cases, this function will copy two corresponding folders, such as TFS and TTS statement folders and Positive and Negative EDP or TSKNP statements. Special use Client Registry copy functions is further detailed in a feature overview.
- **4) Set Client Registry Auto-expand Width** Sets width of registry window. Registry will snap to set width when a registry item is selected.
- **5) Show Pathway Tally** Opens dialog to display frequency of pathway use with current client for all previously recorded sessions within selected time period. Click Show History button to view history of use for selected pathway. Click NMT Path Tally Grid tab to return to pathway history list.

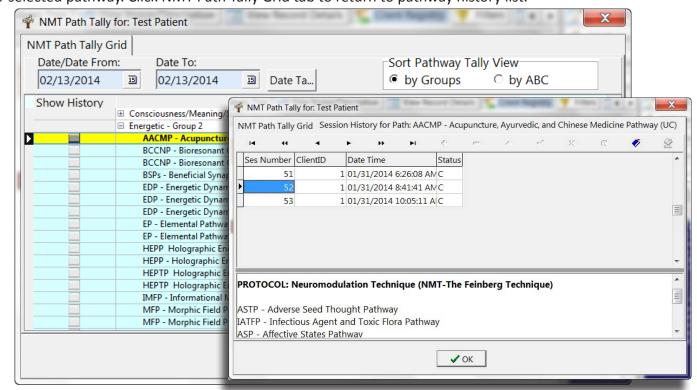

6) Assessment of Registry Items - Allows user to look at assessment of TSB or other value over period of time for an item in the Client Registry.

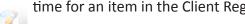

6a) Toggle Registry Items Assessments ON/OFF (Alt+A) - Displays/hides assessment value to left of registry items.

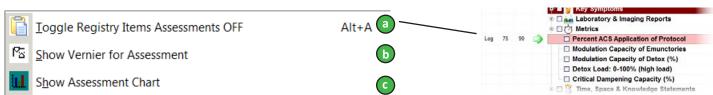

**6b) Show Vernier for Assessment** - Pops up scale for recording evaluation in current session.

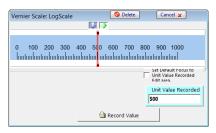

A typical scale used within Treeview is this 1-1000 scale. This may be used to record TSB in Log1000, or as shown here to record a percentage. In any of these pop up scales, you can type in a value outside of the scale limits.

6c) Show Assessment Chart - Shows chart in bar or line form of assessment value over time.

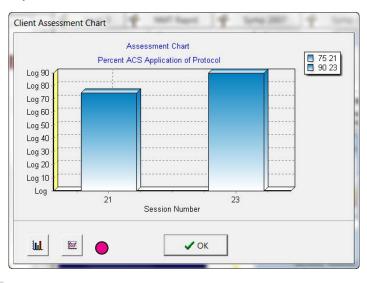

This example shows evaluation of registry item Percent ACS Application of Protocol in Metrics folder. The value changes from 50 to 70 between sessions 21 and 23. The buttons in the lower left corner of this window switch between bar and line graph views.

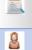

7) Show Client Image - Picture of client may be added here. Right click for menu to add or remove picture.

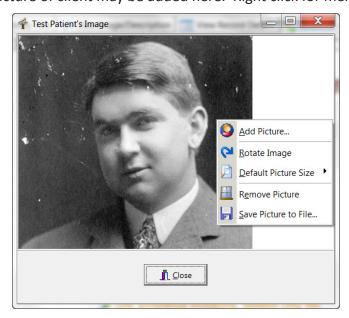

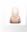

8) Clear Nodes - For clearing items from a session only bin, or removing check marks from registry items.

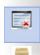

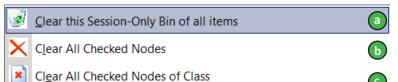

**8a) Clear this Session-Only Bin of all items** - Removes all items from selected session only bin, for example, clearing the contents of Subject Matter: Current Session.

- 8b) Clear All Checked Nodes Removes check mark from all items in entire registry.
- 8c) Clear All Checked Nodes of Class Removes check mark from all items in selected folder only.

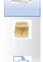

**10) Toggle Resolved** - For indicating resolution of an item. **/ Collapse all Registry Nodes** - Collapses all open registry folders. **Show Laboratory Reports/Images** - must be in the Laboratory Reports folder for this to show.

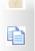

**11) Reset Client Registry Panels** - Resets vertical height of Client Registry panels so that lower pane can be revealed to edit item (useful for changing item status).

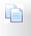

**12) Help** - Pops up documentation panel for description of a number of Treeview menu items.

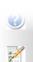

**13) Client Recommendations Dialog** - Here you may keep a list of additional recommendations for the client.

Double click on a category to add recommendations (one per line), and click OK. You then have a variety of options to define the duration, priority, client compliance, comments, etc.

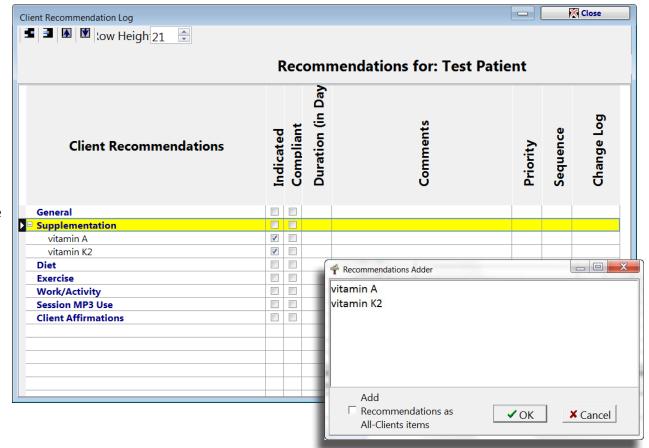

## **Treeview Program Toolbars**

This menu bar splits up various program tasks to make them easier to access. The main program toolbar is divided by a slider you can adjust for optimal display.

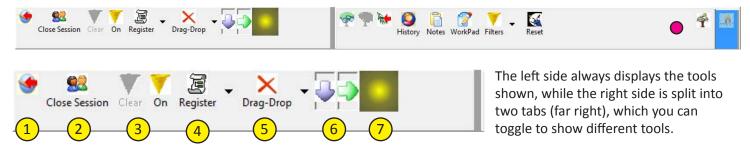

- 1) Back Up in Tree to last Jump To Node More common in older pathways. If you use a pathway Jump node to perform another pathway, this icon will return you to the original pathway.
  - This example shows a Jump To node in the Level 2 Hormone Pathway. If you chose to perform the TP here, you would use the Back Up tool to return to the HP after you were finished with the TP.

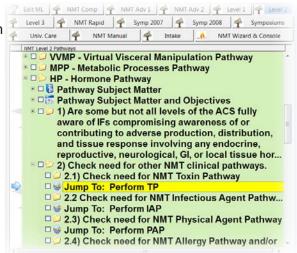

2) New/Close Session - If in a session, use this button to bring up Closing Session dialogue. If you are Close Session working in System Maintenance mode, use this button to bring up the Start Session Dialogue.

3) Filters On/Clear - This button may be used to turn Filters on or off. You may browse the Filters Tab in the Client Registry to choose various filters. When the Filters On button is selected, you can then check mark indicated filters in the Filters tab. This will prefix all signal output statements with a reference to the selected filters.

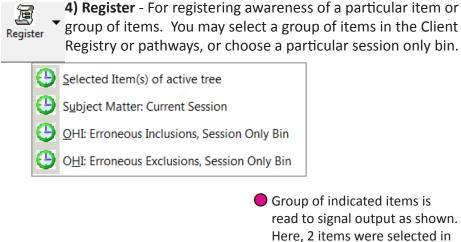

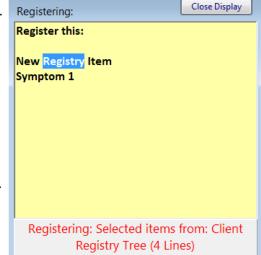

the Client Registry.

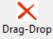

5) Drag & Drop - Allows user to move items in the registry or pathway trees. With this button ON, you may use arrow keys to move an item up or down a list, or you can drag and drop the item onto another item to create parent/child relationship. Be CAREFUL with Drag & Drop on, as you can make unintended moves, and lose order of your material. After moving anything toggle Drag & Drop OFF.

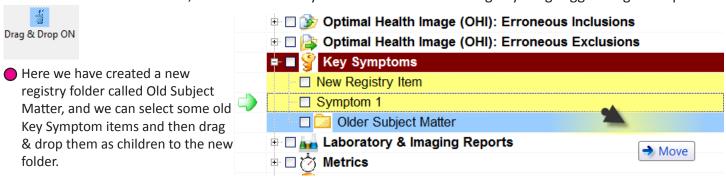

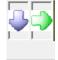

**6) Directional toggles** - Changes foot pedal directions. Early versions of NMT Treeview included a programmed foot pedal. These are no longer being included in the program package, but a variety of external interface devices may be used. Consult your particular device's documentation for programming specific commands.

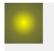

**7) Signal Output** - Toggles signal output ON/OFF. When in ON position, button shows as yellow circle, selected statements are output to scalar antenna, and progress is shown in pop-up read along window. When OFF, only Wizard scans are output.

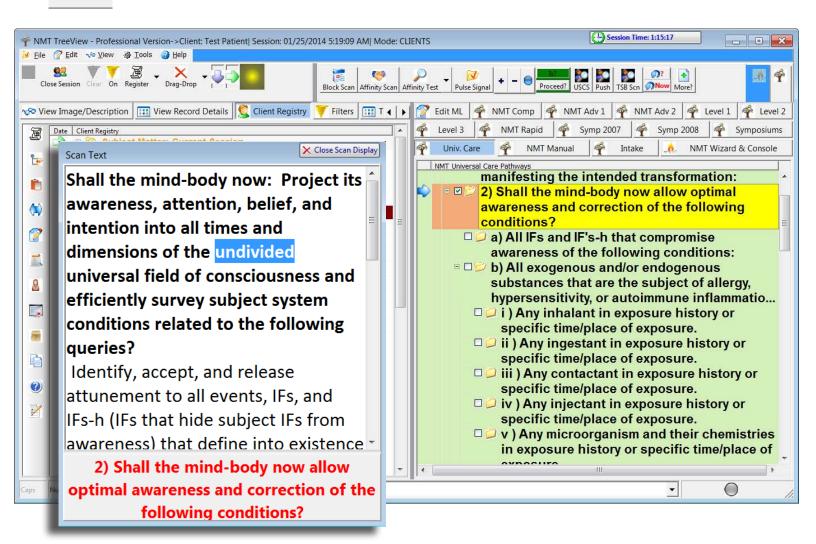

## **Treeview Tab**

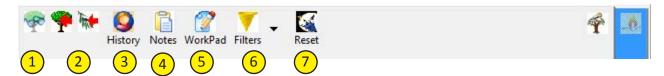

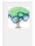

**1) Search in Tree** - Brings up search pane that allows user to search for a particular item within the program. There are a variety of options to help narrow or expand the returned results.

Search Options - You can search for items based on matches within an item name or description. With Incremental Search selected, matches will appear and narrow as you type the search term. To go to a returned item, select the item in the matching item list, and then click the Show In Tree button.

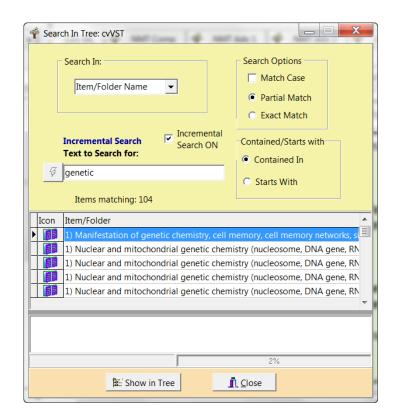

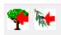

2) Back Up buttons - Back up to previous CV Tree (Pathway level tab), or previous branch level of testing.

Previous CV Tree - returns user to most recently used Pathway level tab. If only one level tab has been used in a session, this icon will be inactive (greyed out).

Previous branch level of testing - returns to top of current level of testing within a pathway.

 Previous Branch Level: In this example within the AAIP, the user would be returned to statement 2b.

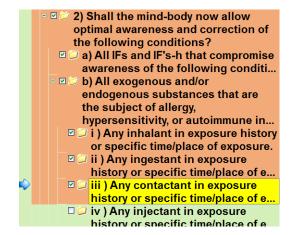

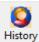

**3) History** - Opens panel that shows previous session history for the current client. This will show the subject matter and pathways used in the lower panel.

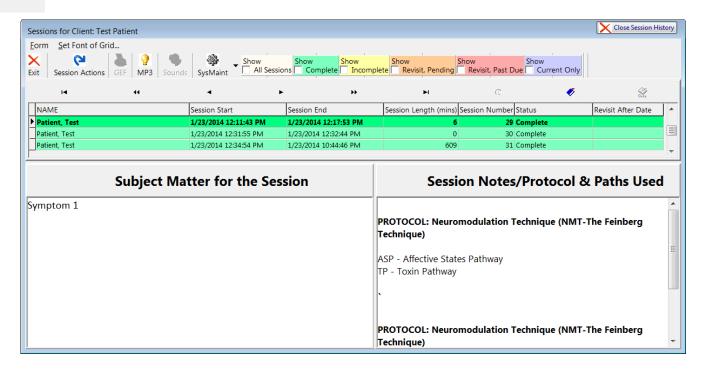

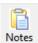

**4) Session Notes** - Opens notes begun at the start of the current session. You may want to add to or edit notes as you proceed through the session. These notes are client and session specific.

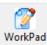

**5) Workpad** - This is a special Treeview editor that you can use to store text items for use between different clients and sessions. Here you may want to store templated statements, commonly used subject matter considerations, etc.

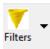

**6) Often Used Filters** - If using filters, this tool will accumulate a list of most commonly used filters.

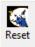

**7) Reset** - This button will reset the signal output. If you are in a pathway, and the signal output readalong window appears and hangs up, or does not appear at all, then the signal output may be stuck. Use this button to reset the signal output, then click on the next statement you want to output.

## **NMT Tab**

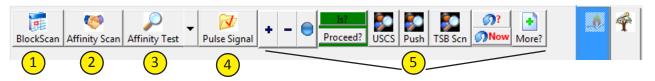

1) Block Scan - Reads the selected item(s) to scalar output. For outputting and testing indication of a group of items in the Client Registry or pathway trees.

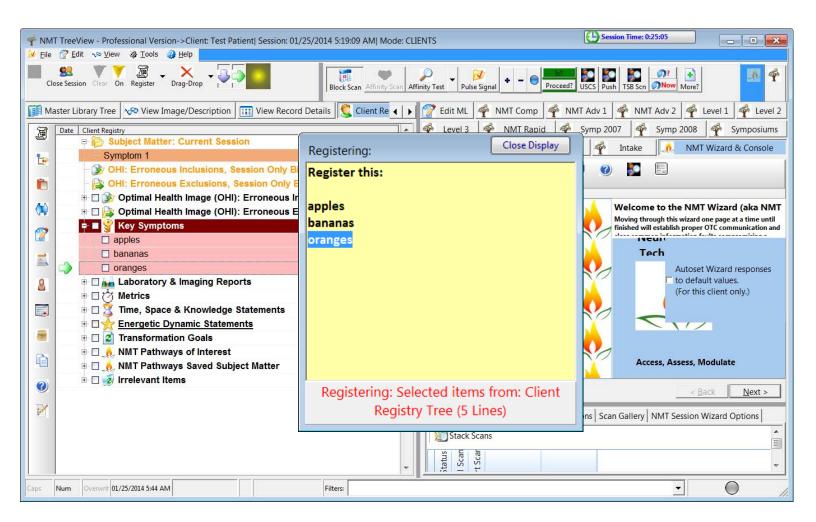

**Use** - Select a group of items in the registry or within the pathway Custom View trees, then click the Block Scan icon. This will output the items as shown. Might be used to register or test simple indication by MRT of the selected group of items.

This is not typically used in Treeview when working with NMT, but was an early addition in development, and still active in the program, so it is outlined here. The Affinity Scan and Test shown next are also not associated with NMT, but they are available for your use and experimentation.

2) Affinity Scan - Reads the selected item(s) to scalar output. For testing possible indication of a group of items in the Client Registry or pathway trees. Treeview uses an algorithm that determines a percentage of deviation from random in an large array of random number generation (RNG) events.

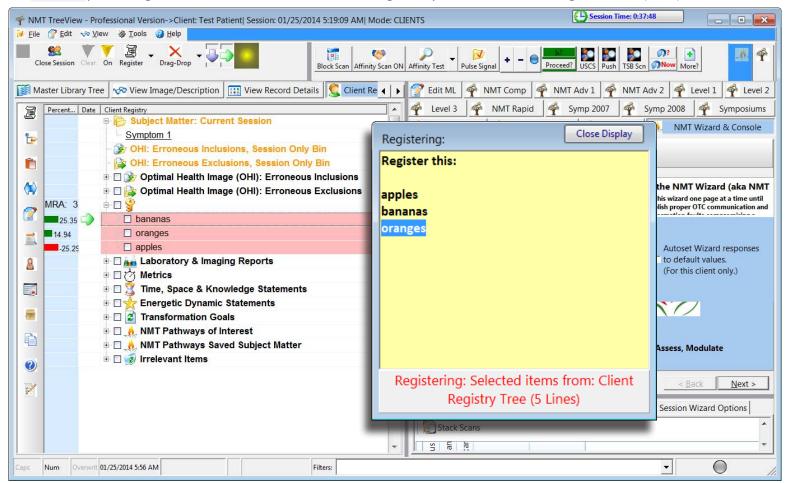

**Use** - Select a group of items in the registry or within the pathway Custom View trees, then click the Affinity Scan icon. This will output the items as shown, and then display the result of the RNG tests to the left of each item. Positive deviation shows as a GREEN bar, and negative deviation shows as RED. Might be used to test the percentage of indication of the selected group of items.\*

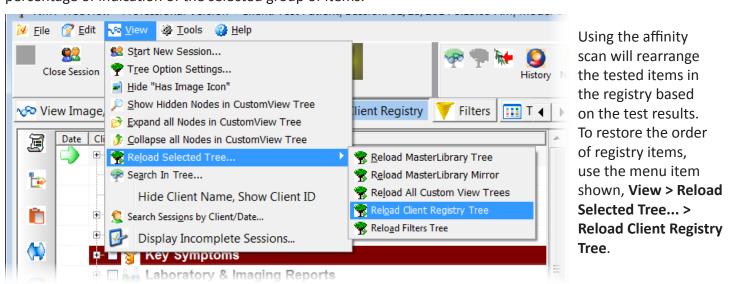

<sup>\*</sup> NMT Seminars makes no claim of efficacy of this affinity scan. However, there is a theoretical and experimental basis showing effect of conscious interaction on the statistical outcome of a series of RNG events.

3) Affinity Test - Reads the selected item(s) to scalar output. For testing possible indication of a group of items in the Custom View pathway trees only. Treeview uses an algorithm that determines a percentage of deviation from random in an large array of random number generation (RNG) events. Affinity Test results are displayed as affirmative/negative based on a set threshold value.

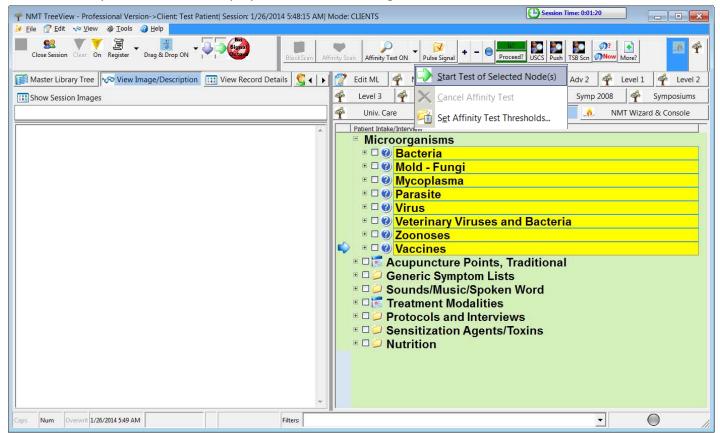

Use - Click the Affinity Test icon to turn this function on, and then select a group of items within the pathway Custom View trees and select **Start Test of Selected Node(s)** from the icon menu. This will place a (?) icon next to items as shown, and then test each item in the selected group. Positive deviation shows as a check mark, and negative deviation shows as ban symbol (/). Might be used to test possible indication within a selected group of items.\*

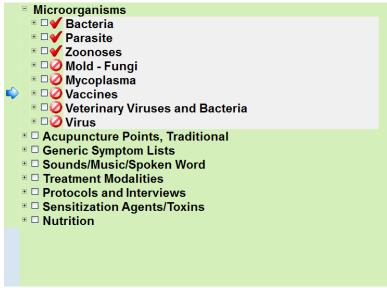

Test Thresholds may be set to modify percentage of deviation to return a positive or negative result.

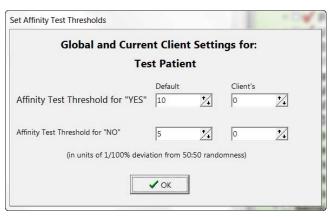

<sup>\*</sup> NMT Seminars makes no claim of efficacy of this affinity scan. However, there is a theoretical and experimental basis showing effect of conscious interaction on the statistical outcome of a series of RNG events.

4) Pulse Signal - When turned ON, scalar output of the selected item is repeated until next item is selected. Intended use of this tool was for NMT Rapid Pathways, where the pathway statement's intention is held through dynamic MRT.

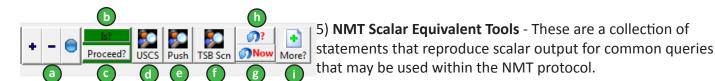

- a) Display Affirmative/Negative/Neutral For testing general MRT display.
- **b)** Is?/Is NOT? For testing individual MRT responses. The Is? Is Not? button toggles to prefix the selected item. Try selecting an item in the registry or within a pathway and then clicking this button to hear the output.
- c) OK to Proceed? Outputs the statement "Is it OK to proceed?"
- d) USCS Outputs full NMT Universal Scanning and Correction Statement.
- e) Push Initiates the full NMT Push routine.
- **f) TSB Scan** Outputs the query, "What is the total system burden in regard to the referenced topic?", and then pops up scale for recording log1000 TSB value.

### g & h) Refreshing Protocol Definitions:

Scan Text

Outputs the simple reference statement, "Refresh Protocol Definitions?"

Outputs MRT language preferences and the full scanning and correction statements (shown below).

MRT Active language for this session is affirmative = absolute weak, non-affirmative = absolute strong, partial affirmation = proportional strong.

In the context of this N-M-T session SCAN shall mean: Shall the A-C-S now project its awareness into past, present, and future of space time and all dimensions of the universal information field and scan with optimal efficiency all structures and memory systems of the mind-body and catalog, register, and resolve the following subject matter, all contributory events, IFs and IFs-h (P-S-Ps, 1/2- C-V faults, PalNs and PalNNETs, A-C-SEPs, E-E-Is, D-O-Cs, F-F-A-Cs, and N-A-F-Is), all corrective events and TrIQs, and repeat this process until no further such information is identified, with particular attention to the referenced mind-body state, and in regard to all referenced subject issues?

In the context of this N-M-T session UNIVERSAL CORRECTION shall mean: In regard first to IFs-h and then to subject IFs, shall the A-C-S project its awareness into past, present, and future of space-time and all dimensions of the universal information field, recognize, accept, and release all contributory events and IFs to the origin of all life and recognize, accept, and embrace all corrective events and TrIQs to the complete and perfect healing, resolution, and transformation for all referenced issues and collapse quantum potential into this preferred alternative reality, as if no contributory event ever happened and this transformation is already perfectly manifested, in attunement and coherence to the source of creation, innate intelligence, and the consciousness of healing - NOW?

#### **NMT Preamble and MRT Preferences**

i) More? - Outputs the query, "More from this category?", for possible use in MRT of pathway groups, or lists of items.

## 11) More Customization and Settings Options

## 11.1) Email Settings

Email settings may be modified both in the Closing Session emailer, and the batch emailer. We will look at both here. For emailing files, see section 9 (pg 55-56).

**Closing Session Email:** From Closing Session Notes window, click the Email button to bring up the Closing Session emailer.

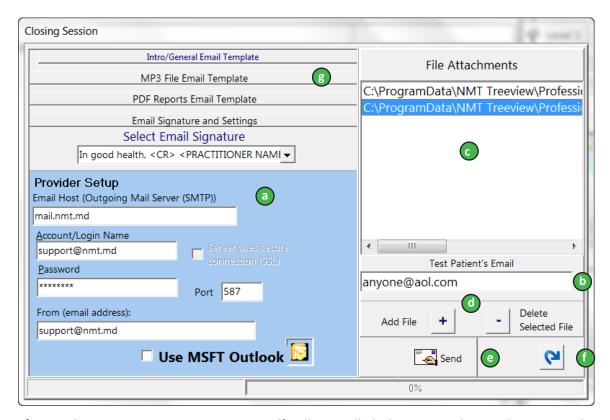

- a) Provider Setup: Treeview support staff will typically help you set this up during initial installation. If your email provider, address, or password have changed, these settings will need to be modified. Check with your provider for correct SMTP settings. If you have Microsoft Outlook installed on your computer, and set up to send mail, you may check the Use MSFT Outlook box to send emails through the Outlook program.
- b) Client Email: You may enter or modify the client's email address.
- c) File Attachments: Shows any MP3 or GEF files created during this session.
- d) Add/Delete Selected File: Shows any MP3 or GEF files created during this session. Click [+] to bring up file browser and choose file attachment to include. To delete a file, select it in the File Attachments window, and click [-] to remove it from current email.
- e) Email: Sends email with files listed in File Attachments window. Email progress is shown in bar below.
- f) Return: Click this button to return to the Closing Session Notes window.
- **g) Email Templates:** These tabs contain general email templates that can be modified to personalize the message to your clients. We'll take a detailed look at modifying these templates on the next page.

**Email Templates:** Email templates can be modified in the tabs on the left of this window.

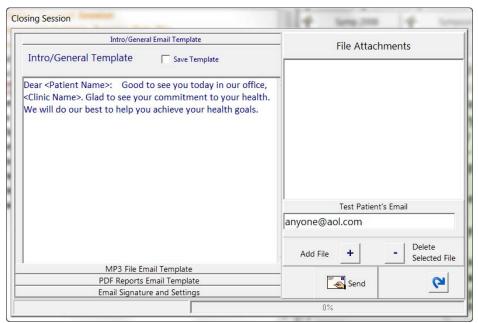

Intro/General Email Template: This template contains an email introduction paragraph. Notice the <Patient Name> and <Clinic Name> tags. These are used to output the current client name and your clinic name from the program database. Place these where you want in the modified text.

Check the **Save Template** box to save changes.

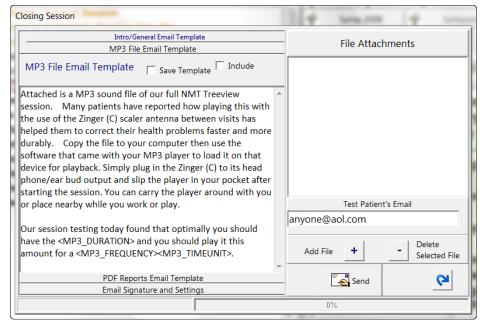

MP3 File Email Template: This template contains a section that is included in the email if an MP3 file is attached.

Notice the <MP3\_DURATION>, <MP3\_FREQUENCY> and <MP3\_TIMEUNIT> tags in the second paragraph. These are used to output the MP3 playing parameters. Place these where you want in the modified text. If you do not want parameters included in the email, you may delete this paragraph

Check the **Save Template** box to save changes.

The **Include** check box includes this paragraph, whether MP3 is attached or not.

**PDF Reports Email Template:** This template contains a section that is included in the email if a GEF file is attached.

Check the **Save Template** box to save changes.

The **Include** check box includes this paragraph, whether PDF is attached or not.

**Batch Email:** You have an option to open the Batch Emailer as the program closes. You may open the Batch Email dialogue within the program by using the top menu bar option **Tools > Batch Session GEF, MP3, Email...** This section covers settings not shown in previous chapter on emailing files. For instructions on emailing files, see section 9 (pg 55-56).

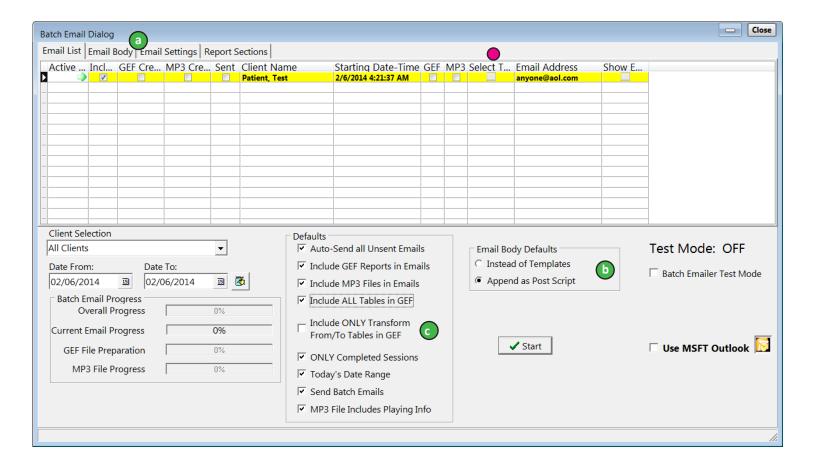

- a) Settings Tabs: Email List tab shows sessions for selected date range. Additional tabs for email body, provider settings, and report sections (shown on next page).
- **b) Email Body Defaults:** Choose to use email body written in second tab either instead of email templates (previous page), or as an appendix to the included templates.
- c) Defaults: Global settings for sending emails in the batch.

**Auto Send all Unsent Emails:** All emails in the currently displayed list are included in the batch processing. MP3 and GEF are produced, then email sent for each unsent email in the list.

**Include GEF Reports in Emails:** All emails are sent with GEF file attachment (in Adobe PDF format).

Include MP3 Files in Emails: All emails are sent with MP3 file attachment.

**Include All Tables in GEF:** GEF reports will include all tables used in session. To select individual tables for a session, you can click on the button in the Select Tables column for that session.

**Include Only Transform From/To Tables in GEF:** GEF reports will include only TFS/TTS tables from completed pathways in session.

**Only Completed Session:** Shows only sessions closed as completed in the list.

**Todays Date Range:** Displays the session completed for the current day by default. You can modify the date range using the calendar icons next to the Date From and Date To fields in the lower left portion of this settings window.

**Send Batch Emails:** If checked, emails will be sent out as each session MP3 and GEF are produced. If unchecked, MP3 and GEF files will be made for the listed sessions, but emails are not sent out. You may want it unchecked if you want to distribute the files later, or will not be sending them directly to the client. *If you notice that your batch email is not sending, check to see if you have accidentally unchecked this box.* 

MP3 File Includes Playing Info: MP3 filenames are appended with playing frequency, duration, and time period for playing files, if set in MP3 playing parameters are set in the Wizard at the conclusion of a session.

**Email Body Tab:** Here you may write your own email body to use for batch emails. The Use Email Body selection at the bottom of the email body window lets you choose to use this instead of email templates, or as an appendix to the included templates. Templates may be edited in the Close Session Email dialogue shown in the previous settings section.

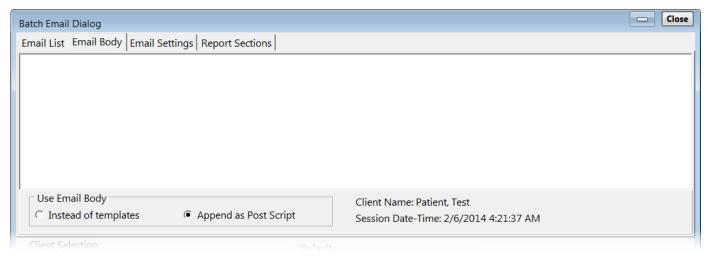

**Email Settings Tab:** SMTP settings for your email server. This information can be obtained from your email provider.

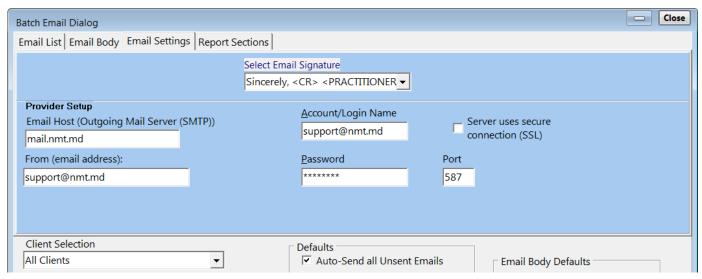

**Report Sections Tab:** Report sections may be included or left out of GEF. Users will not typically make changes to the included sections.

## 11.2) Font Settings

You may find you want to adjust the display size of some of the text within Treeview. We will look at setting up font sizes for different areas of the program.

**NMT Wizard:** To adjust the display size of text in the NMT Wizard, use the up and down arrows on the Wizard Toolbar. The reset button resets Wizard fonts to default size.

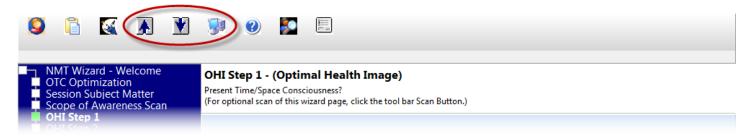

Pathway Tables: To adjust the display size of text in tables, use the up and down arrows on the Table Toolbar.

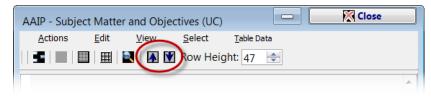

**Client Registry:** Use the menu item **Edit > General Settings > Client Registry/Filter Tree Font Setup** to bring up the font settings window for the registry and filter trees.

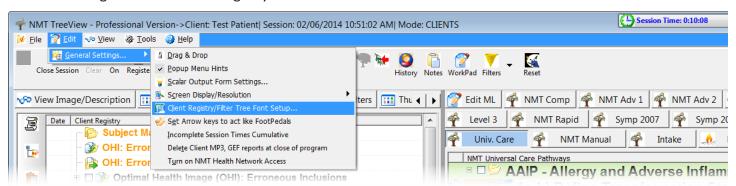

Tabs in this settings window switch between the Client Registry and Filter Tree Font Setup panels.

Use the dropdown fields to select font face and size. Click OK to set.

May take a minute or so for font sizes to change throughout registry.

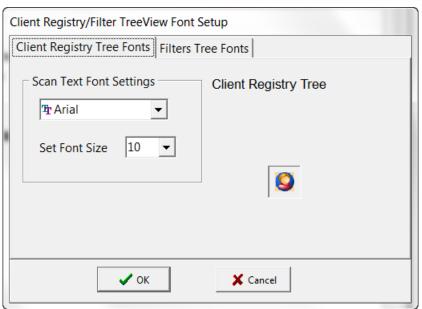

**Pathway Description Window:** Use the right click menu item **Font Settings > Default Setting** in the display window to bring up the font settings window for View Image/Description Window. Make adjustments, and then click OK to set.

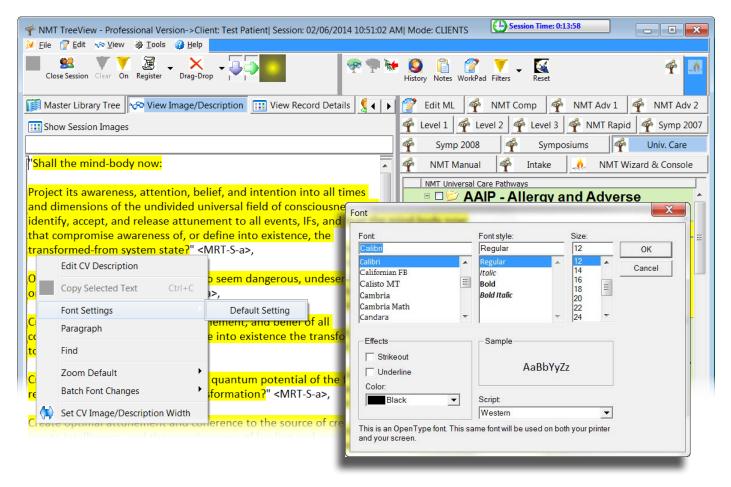

Scalar Output "Read Along" Window: Use the menu item Edit > General Settings > Scalar Output Form Settings to bring up the font settings window for the scalar output window.

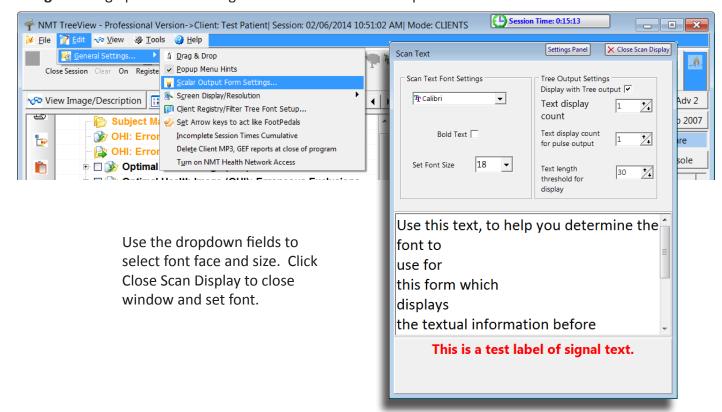

**Pathway Trees:** Use the menu item **View > Tree Option Settings** to bring up the font settings window for the Custom View (NMT pathway) trees.

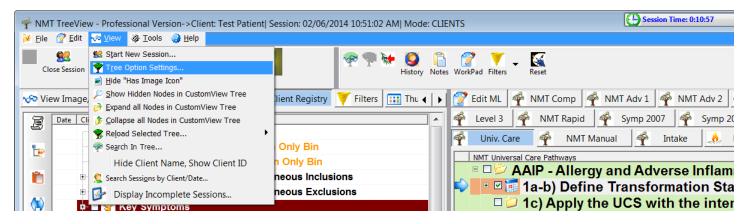

Click on the **Default Custom View Tree Folder Font Metrics** tab to change the size of the font throughout all of the pathway trees. Individual tree fonts can be set in the list at the bottom of this window. However, you will likely want to just use the global setting.

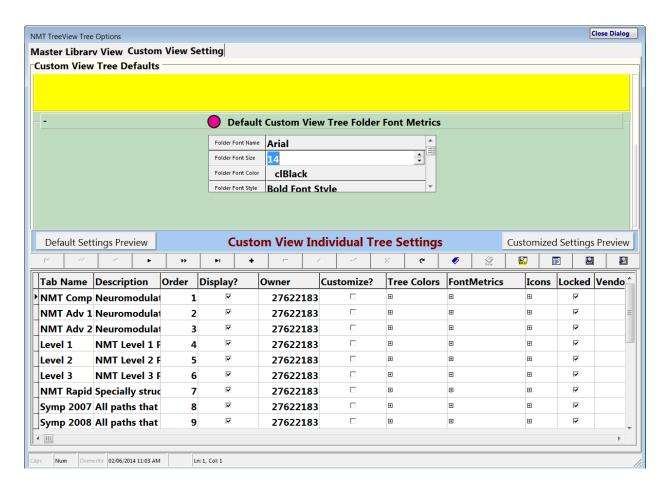

# 12) Troubleshooting Tips

# 12.1) Program Startup

1) Password Fails: Password entry returns authorization error.

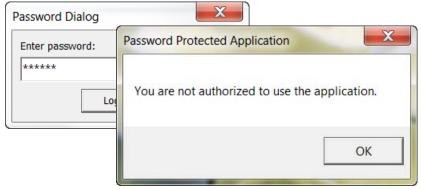

**Solutions:** Make sure you are entering your password correctly and that your **Caps Lock** key is OFF. The password is case sensitive.

If you are sure you have entered your password correctly, contact Treeview Support. We have observed a few instances where the password has become corrupted in Windows and must be manually reset.

**2) Not Connecting to Database:** After entering password, as program opens, you may get a database connection error.

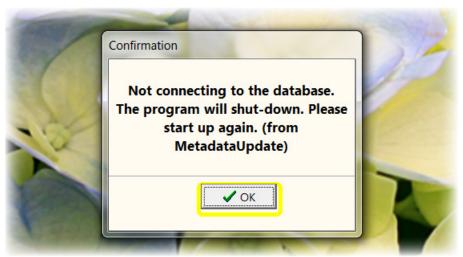

If you have just started up your computer, it may be that all startup processes have not yet finished loading. The program requires Firebird database server program that is installed as part of the Treeview Program package. If this has not yet loaded up, the program cannot start.

**Solutions:** Wait a few minutes for your computer to fully start up, and then start the Treeview program. If your computer has been running awhile, try restarting the computer. The database server will be reloaded on startup. If neither of these work, call Treeview support. Your program may need to be reinstalled, or your database may have been damaged.

**3) Treeview Hangs on Startup Connection/Security Check:** After entering password, as program opens, you may see the program hang at this point, right before the program window opens.

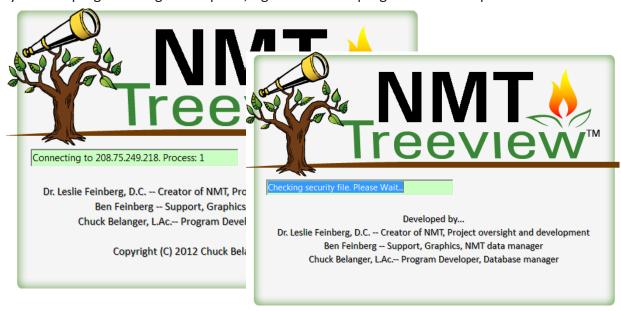

As the program starts up, it will check your computer for an internet connection. If a connection is present, the program will attempt to connect to the Treeview server online to check for program updates and/or access changes. If you have a weak, intermittent, or proxy internet connection, this connection may fail causing the program to hang during this opening splash screen.

**Solution:** Close the program, disconnect your computer from the internet, and start up the program again. Treeview will not see a network connection, and will skip the opening server connection. This should allow the program to open quickly. Your Treeview program requires periodic connection to the internet. So this is only a temporary solution should you need to open the program to use right away. Should the problem persist, it needs to be addressed with Treeview Support.

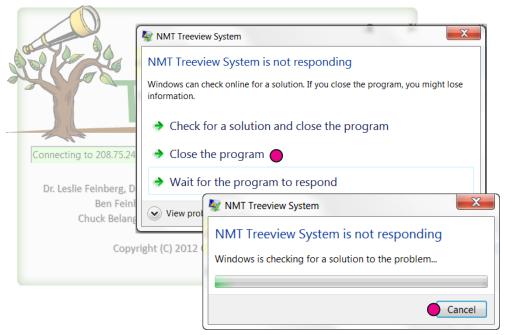

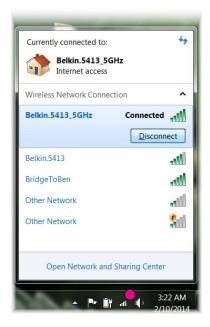

If you click your mouse a few times on the non-responding window, it should "grey out", as pictured above, then Windows will pop up an option screen. Choose **Close the program**, and **Cancel** on the next screen that pops up. Then click the Wireless Network icon in the lower right corner of your desktop and disconnect from the network. If you are on a wired connection, manually disconnect the network cable. You may need to end the program with the Windows Task Manager, which will be shown at the end of this section.

## 12.2) Program Error Mesages

**Treeview Program Error Messages:** There are a variety of instances where you might experience a program error. Though an error message during an NMT session can be disconcerting, they do not necessarily indicate a problem with the session itself. Emphasis here will be on what to do when you see an error message, continuing with the session, and/or restoring the session where possible if the program fails.

**The Generic Pop-Up Error Message:** Hopefully, the error you see does not mean the end of your session. If it is possible for the program to continue, you should see the **continue application** option available on the popup message. Try clicking this button and continuing normally with the session, making a mental note of what may have caused the error, in case you should see it again.

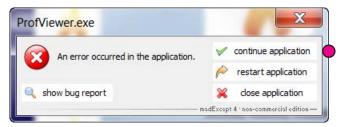

Clicking **show bug report** will show the details of the error. These will not typically be meaningful to users. The full emailed report and your description of where and how the error occured are useful to TV Support in determining if there is a problem with the program.

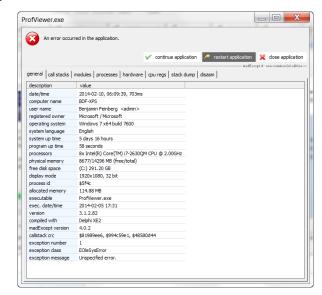

The program will attempt to send details of the error to Treeview Support so that we can analyze the error. The program will send the error report via your default Windows email program. Your email program may require permission to send this mail, and you might see another pop-up window asking permission to use your email program. If you do not have an email program like Outlook installed and set up to send email on your computer, the error report will be saved in your program folder so that TV Support may examine it later. If you select to continue or close program and it seems to still not be responding, see if the email permission window is hidden by hovering over the Treeview icon on your Windows Taskbar as shown here.

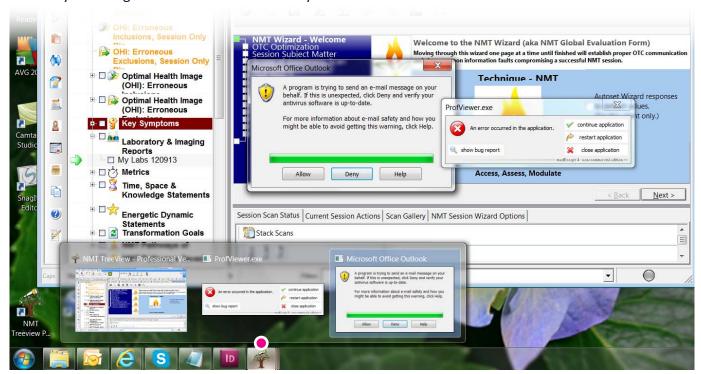

## 12.3) Session and Program Restore

**More Drastic Measures:** Sometimes it may not be possible to continue with a session. If you are experiencing repeated pop-up errors from the program, or the program and/or computer are not responding normally, you may want to try closing the program, and sometimes restarting your computer. If you are in the middle of a session, this can be problematic. But in many cases, you can close the session as incomplete and restore the session after you have resolved the problem. In case you are not able to manually close the session, the program may have enough saved information to restore the session after the program is restarted. We'll look at both possibilities.

**Session Restore:** If you're having problems with the program, but it is not completely locked up, and you are still able to use program toolbars, try closing the session as incomplete so that you can resume it after you have addressed whatever problem you're experiencing.

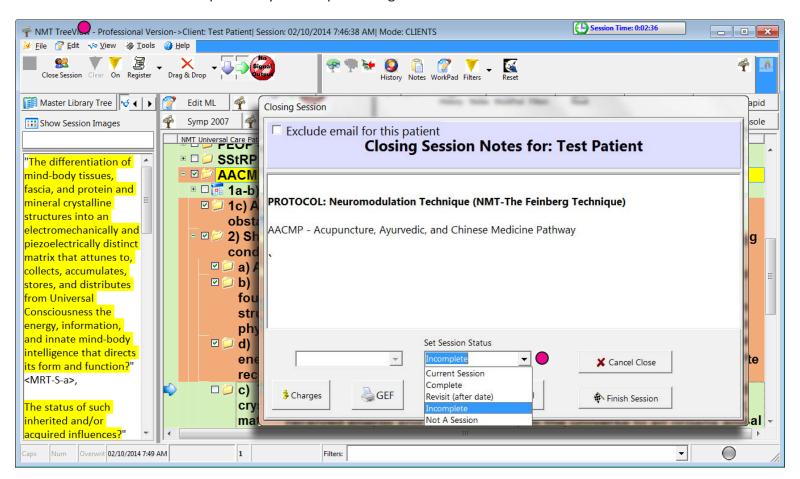

Use the Close Session button on the program toolbar in the upper left corner of the program to bring up the Close Session Notes Window. In the **Set Session Status** dropdown, select Incomplete, then click the **Finish Session** button to close the program.

Now you can reboot your computer if needed, and restart the program.

When you restart the program and begin a session with the client, you'll receive a notice of the pending incomplete session. Select **Yes** to resume the incomplete session.

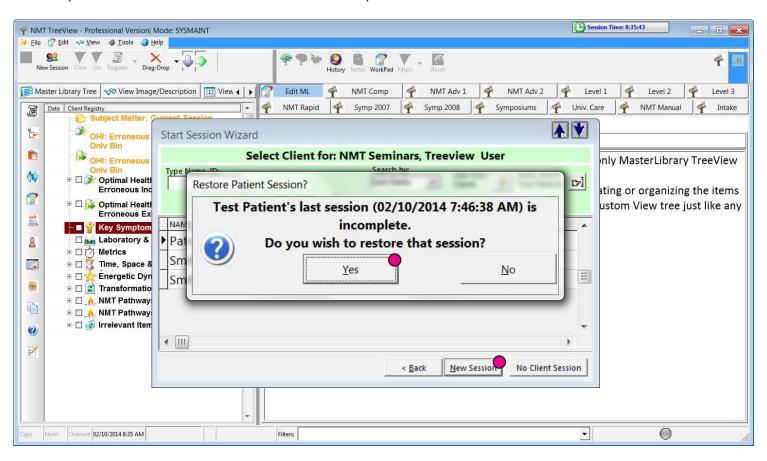

Next, the Session Notes window will display any session notes and pathways completed or in progress. Select Start Session, and the program will restore the session at the point of progress you left off.

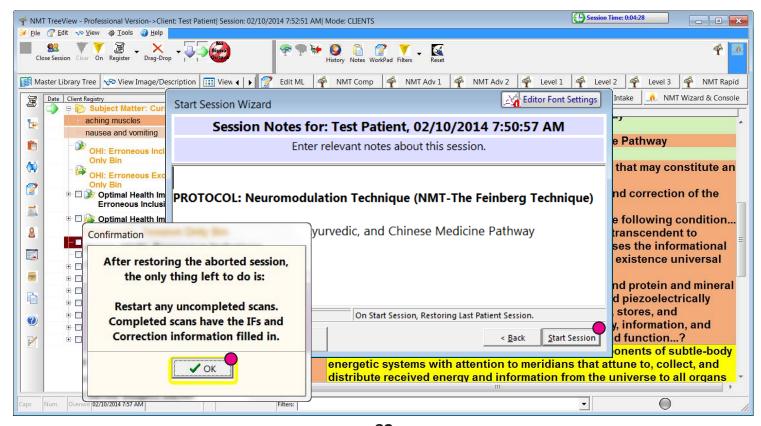

**Program Restore:** If the program or computer crashes or closes unexpectedly, often Treeview will have enough information saved to restore the session that was in progress at the time of the failure. In that case, you'll see the **Session Restore** button active as shown below. Click this button, then OK on the next confirmation.

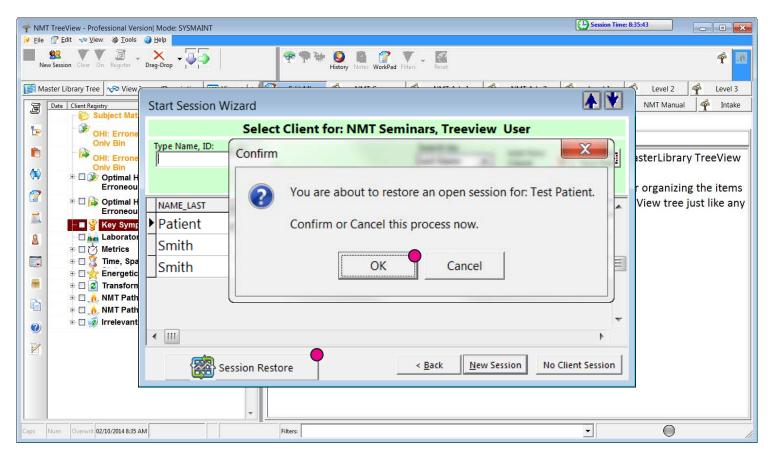

Next, the Session Notes window will display any session notes and pathways completed or in progress. Select Start Session, and the program will restore the session at the point of progress you left off.

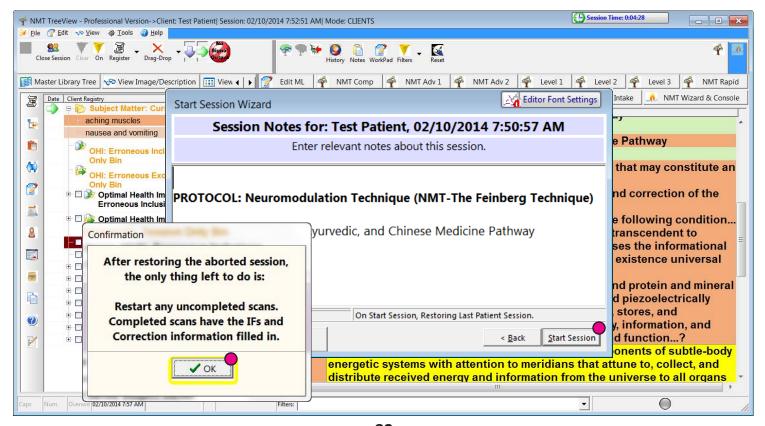

#### 12.4) Email Problems

If you have previously had your email set up correctly, and it is not sending now for some reason, you might check a few things.

- **1) Internet connection** If you have a poor or no internet connection this may cause the program email or batch emailer to fail. If so, close the program, resolve the internet problem, then you can open the program in Maintenance Mode and run the Batch Emailer to send out any unsent emails.
- **2) Your email address and/or password has changed.** This will cause the program email to fail. In this case, you need to change the information in the Email Settings tab of the Batch or Session Email window.
- **3) Your network location** Some networks block certain internet ports associated with email. If your email settings specify a default port like 25 for sending mail, that port is often blocked in hotels or other public networks. Your email provider should have an alternate SMTP port to use in this case. You can change the port number in the Email Settings tab of the Batch or Session Email window.

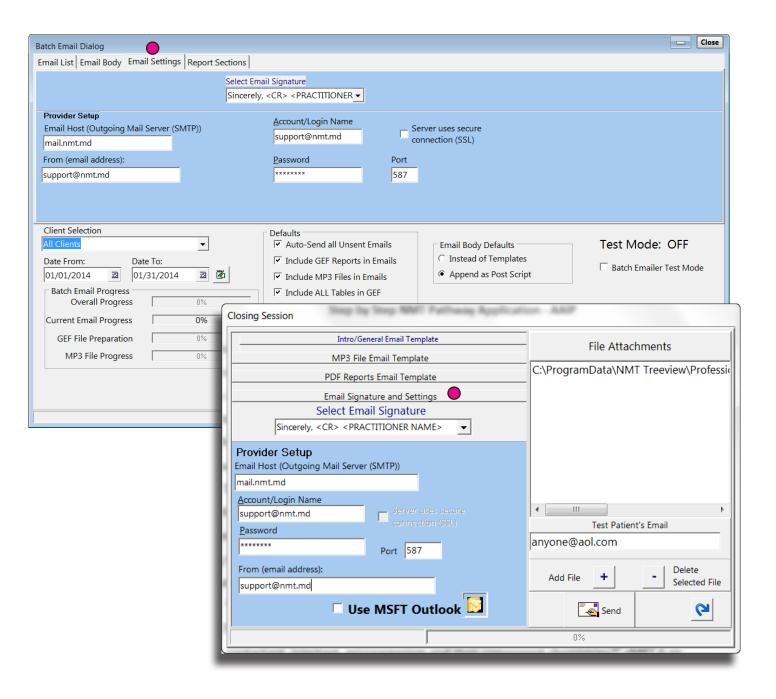

# 12.5) Closing Program With Windows Task Manager

If program controls are unresponsive, and you cannot close the program, you can end the program with Windows Task Manager. Right click above the Windows Task Bar at the bottom of the screen and select Start Task Manager from the pop-up menu.

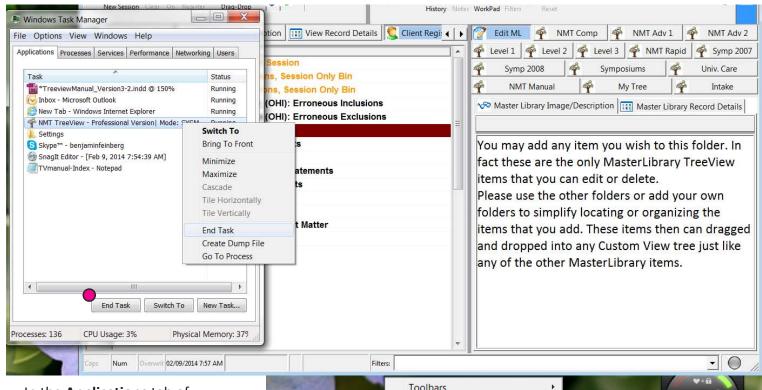

In the **Applications** tab of the **Task Manager**, select the Treeview Program from the list of running applications, and click the **End Task** button, or right-click and select End Task from drop down menu.

If Treeview is in the process of starting up or shutting down when the program freezes up, you may not see the program listed in the Applications tab. Check in the **Processes** tab of the **Task Manager**, select **ProfViewer.exe** from the list of running processes, and click the **End Process** button, or right-click and select End Process from drop down menu.

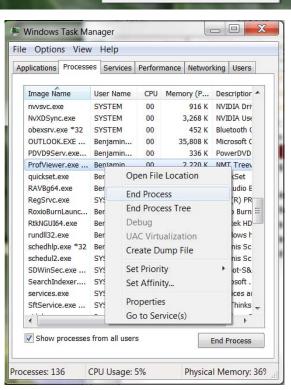

Cascade windows

Show the desktop

Start Task Manager

Lock the taskbar

**Properties** 

Show windows stacked

Show windows side by side

Freed 24 KB of temp

7:25 AM

#### Index

```
Α
Adding and Editing Client Records - 5-7
Adding/Organizing/Moving/Deleting Registry Material - 9
Affinity Scan - 66
Affinity Test - 67
В
Batch Email of MP3/GEF Files - 56
Block Scan - 65
C
Closing Session/Sending MP3 and GEF Files - 52
Customization and Setup Options - 69
       Email Settings - 69
       Font Settings - 71
       Registry - 73
       Wizard - 27, 28
Client History - 64
Client Registry - 8-14
Client Records - 5, 7
Copying Registry Material Into Tables - 37-49
Correction Amplification (in Wizard) - 26-27
Correction (UCS in Treeview) - 23, 31-33
D
Deleting/Recovering Registry Material - 12-13
Drag & Drop of Registry Material - 11
Ε
Editing Client Records - 7
F
G
GEF Files - 52, 54
Guardian/Child Relationship in Client Records - 6
Н
History (client) - 64
J
Κ
L
```

```
M
MP3 Files - 52, 55-56
Ν
0
OHI (Optimal Health Image) Scan - 20
Р
Pathway Trees - 29
Pathway Launcher - 25
Practitioner/Client Folders - 44, 48
Program Window Layout - 3
Push Scan - 32-33
Q
Quantification - 19, 23, 50-51
R
Recovering Deleted Registry Material - 12-13
Registry - 8-14
Search (in Table) - 35, (In Trees) - 63
Session Execution/Reinforcement Check (NMT Wizard) - 25
Session Start - 4
Scans (Wizard) - 18, 21
Signal Output - 18, 62
Signal Output Reset - 16
Stacking Scans (NMT Wizard) - 23
Startup (program) - 2
Т
Tables - 34
       Clone Table Data - 34
       Copying Client Registry Material Into Tables - 37
       Practitioner/Client Folders for TSKNP and EDP - 48
       NMT Transformation Templates (Symposium 2013) - 44
       Quantification in Tables - 50
       Search in Table - 35
       Special Use Tables - 39
Toolbars - 3,
       Wizard - 15-16
       Program and Registry - 57-68
Transformation Templates - 42-47
TOW (Therapeutic Optimization Worksheet) - 22
Troubleshooting Tips - 76
Universal Correction Statements in Treeview - 23, 31-33
```

٧

W

Window Layout - 3 Wizard - 15 Wizard Page Detail - 16-26 Wizard Customization - 27-28

Χ

Υ

Z